## **Dell C5519Q**

Guide de l'utilisateur

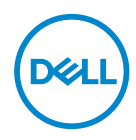

Modèle de moniteur : **C5519Q** Modèle réglementaire : **C5519Qc** **REMARQUE : Une REMARQUE indique une information importante pour vous aider à utiliser correctement votre ordinateur.**

- $\triangle~$  AVERTISSEMENT : Un AVERTISSEMENT indique un risque de **dommage à l'appareil ou de perte de données si les instructions ne sont pas suivies.**
- **MISE EN GARDE : Un signe MISE EN GARDE indique un risque de dommage matériel, de blessure corporelle ou de mort.**

**Copyright © 2018-2021 Dell Inc. ou ses filiales. Tous droits réservés.** Dell, EMC et les autres marques commerciales sont des marques commerciales de Dell Inc. ou de ses filiales. Les autres marques commerciales peuvent être des marques commerciales de leurs propriétaires respectifs.

2021 – 09

Rev. A03

# **Table des matières**

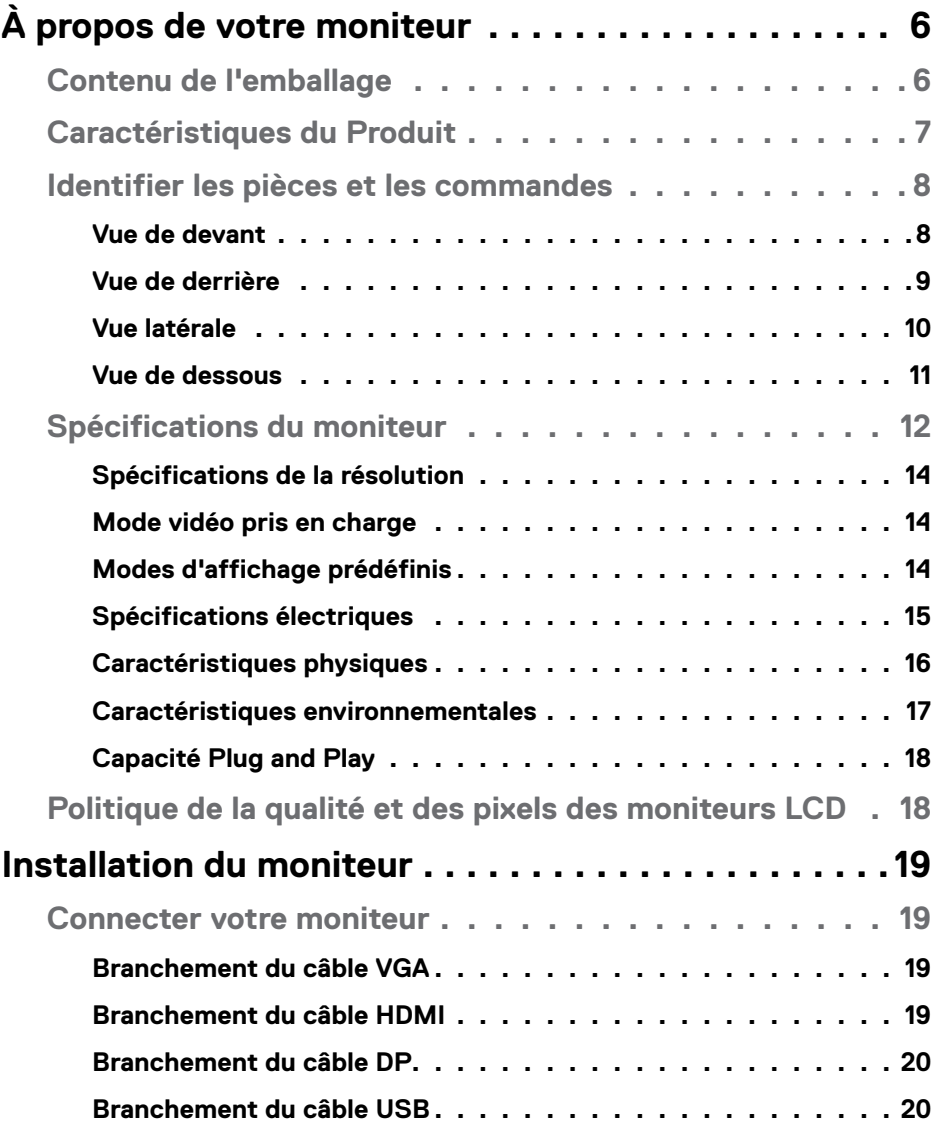

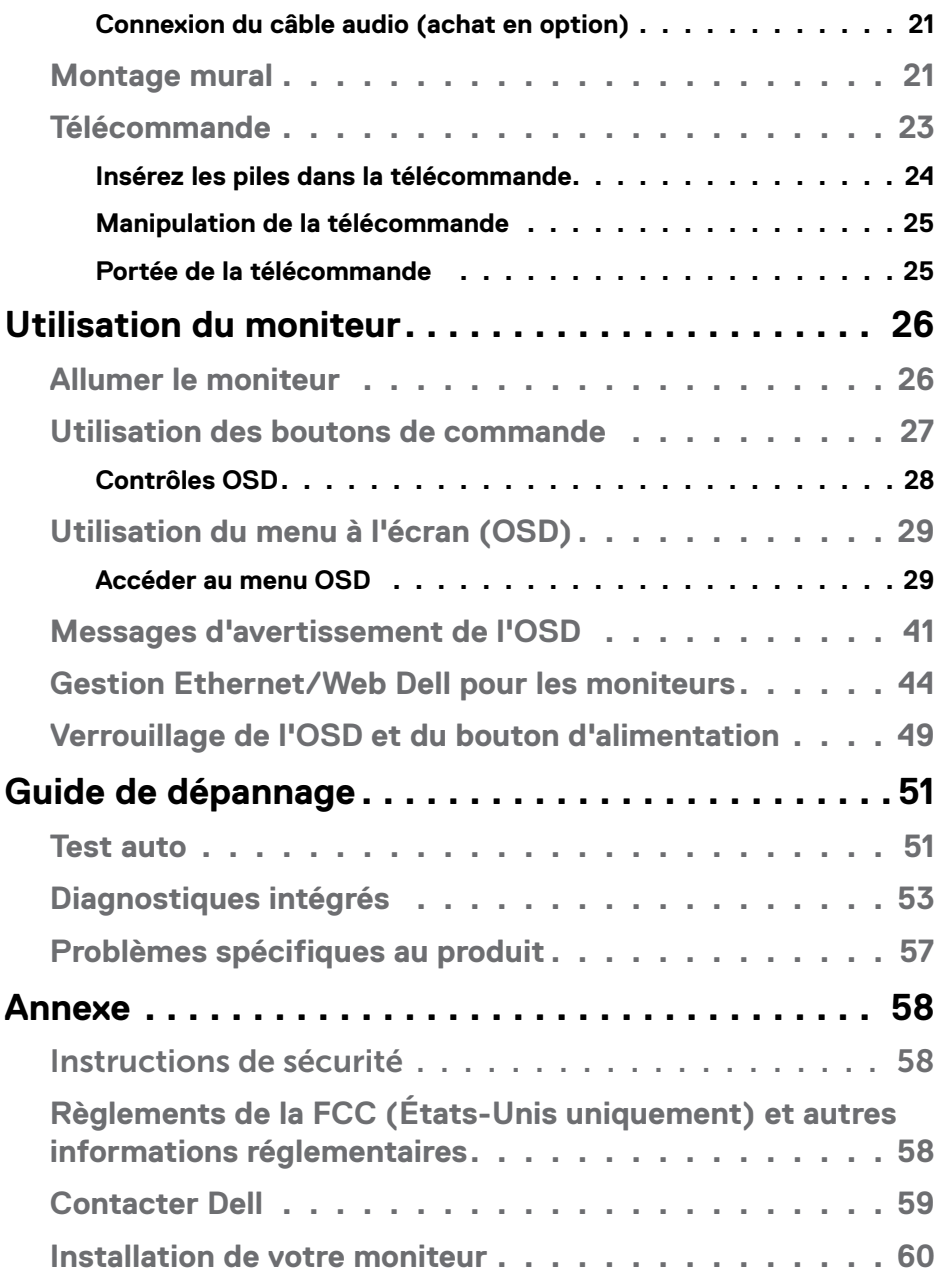

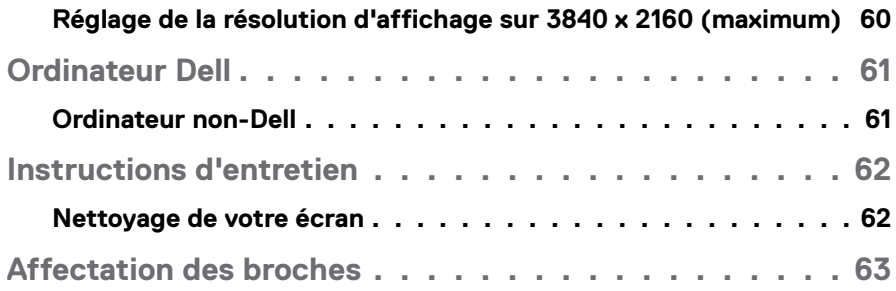

# <span id="page-5-0"></span>**À propos de votre moniteur**

## **Contenu de l'emballage**

Votre moniteur vient avec tous les éléments énumérés ci-dessous. Assurez-vous d'avoir tous les éléments et utilisez [Contacter Dell](#page-58-1) s'il manque quelque chose.

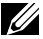

**REMARQUE : Certains éléments sont en option et peuvent ne pas être fournis avec votre moniteur. Certaines fonctionnalités ou accessoires peuvent ne pas être disponibles dans certains pays.** 

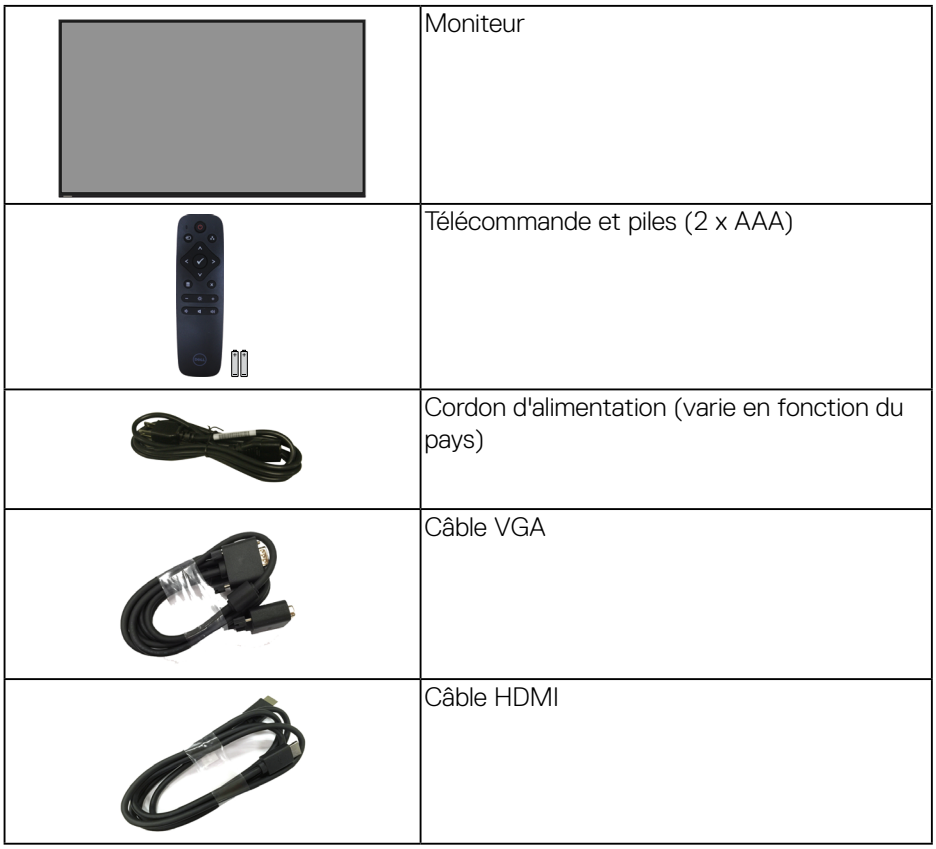

*DELL* 

<span id="page-6-0"></span>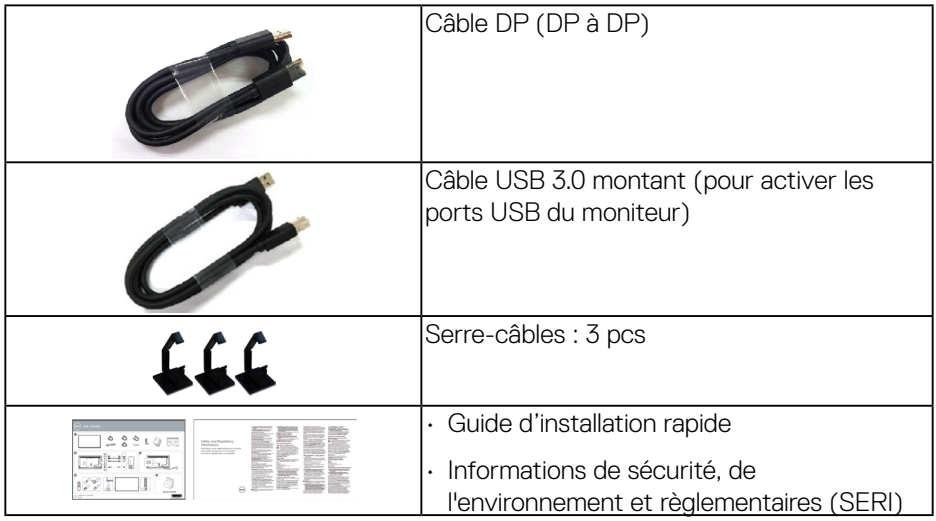

## **Caractéristiques du Produit**

Le moniteur à écran plat **Dell C5519Q** possède une matrice active, un transistor à couches minces (TFT), un écran à cristaux liquides (LCD) et un rétroéclairage DEL. Les principales caractéristiques du moniteur sont les suivantes :

- **C5519Q**: Affichage de la zone visible 1386,84 mm (54,6 pouces) (mesure en diagonale), résolution 3840 x 2160, plus prise en charge du plein écran pour les résolutions inférieures.
- Trous de montage 400 mm x 400 mm VESA (Video Electronics Standards Association) pour des solutions de montage flexibles.
- Fonctionnalité Plug and Play si votre système la prend en charge.
- Connectivité numérique avec DisplayPort et HDMI.
- Menu de réglage affichage à l'écran (OSD) pour une facilité de configuration et d'optimisation de l'écran.
- Fente de verrouillage de sécurité
- Capacité de gestion des biens.
- ≤0,5 W en mode Veille.
- Optimise le confort oculaire avec un écran sans scintillement.

**MISE EN GARDE : Les effets possibles à long terme de l'émission de lumière bleue du moniteur comprennent des dommages aux yeux, notamment la fatigue oculaire, la tension oculaire numérique, etc. La fonction ComfortView est conçue pour réduire la quantité de lumière bleue émise par le moniteur afin d'optimiser le confort oculaire.**

DELI

## <span id="page-7-0"></span>**Identifier les pièces et les commandes**

## **Vue de devant**

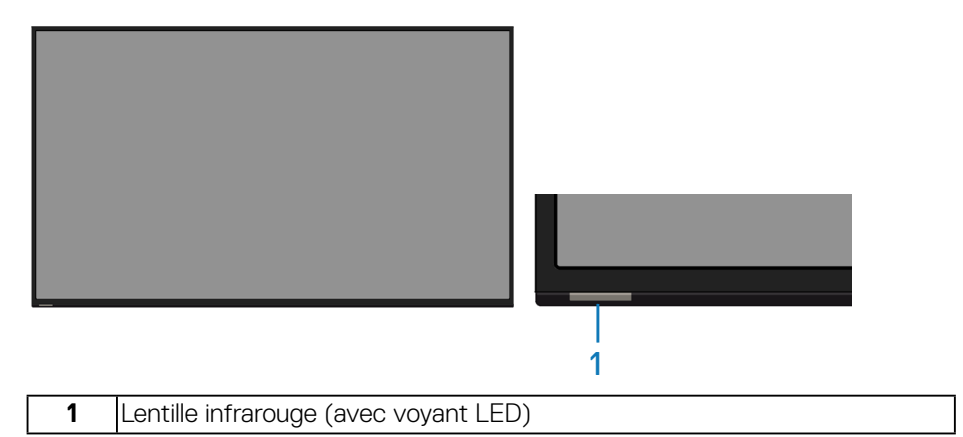

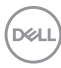

## <span id="page-8-0"></span>**Vue de derrière**

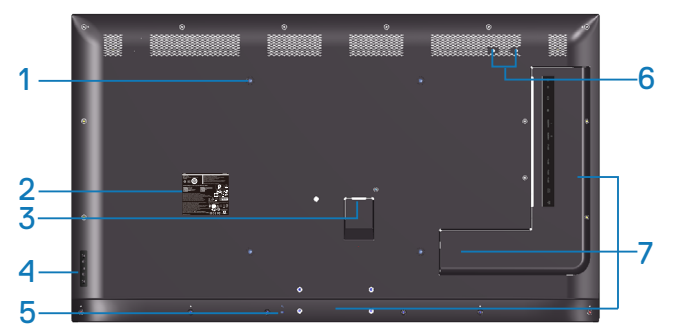

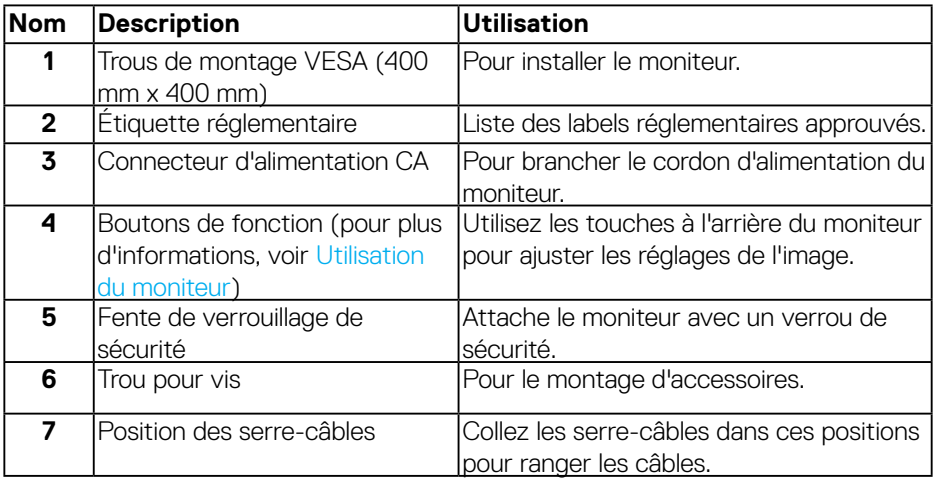

(DELL

## <span id="page-9-0"></span>**Vue latérale**

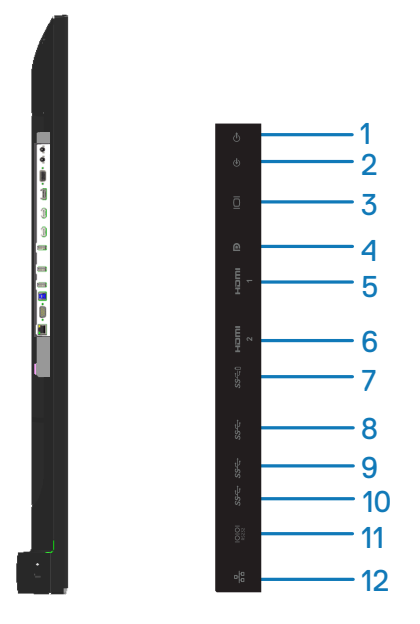

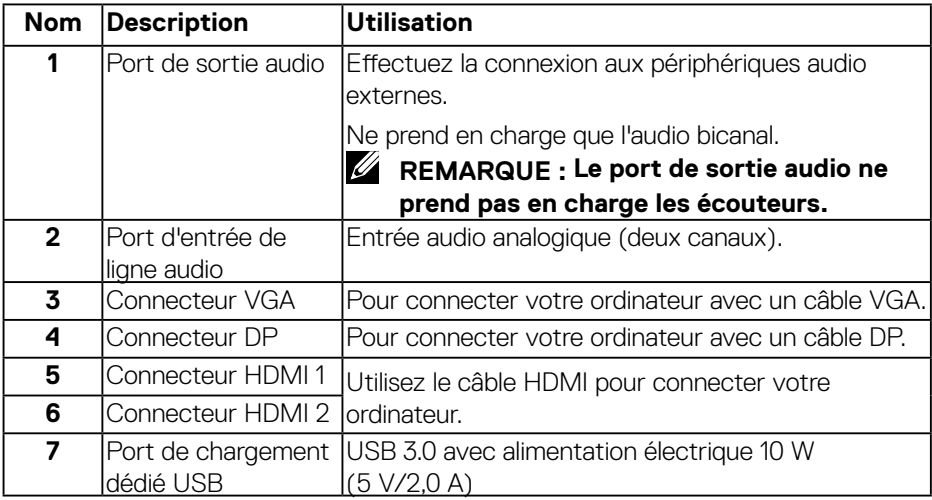

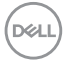

<span id="page-10-0"></span>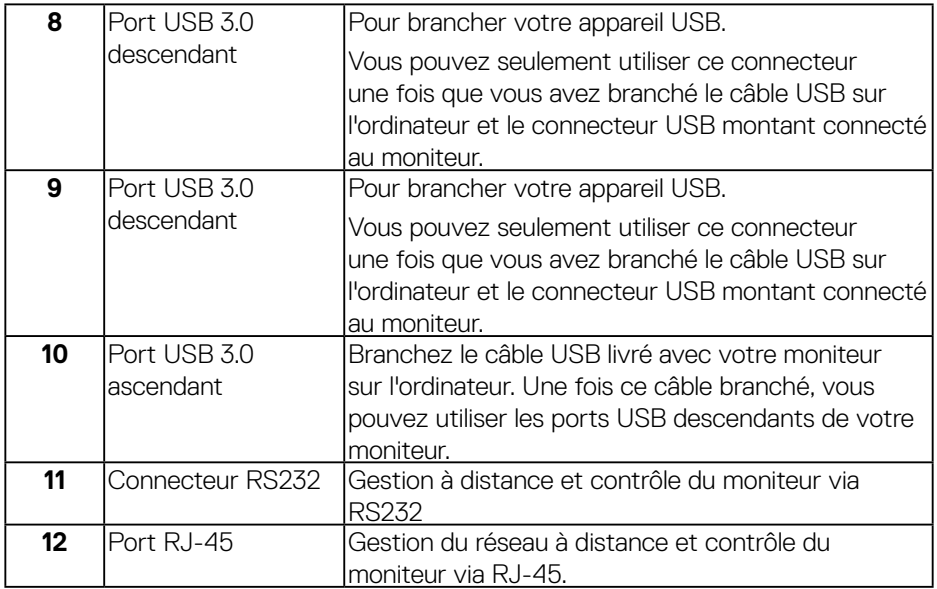

## **Vue de dessous**

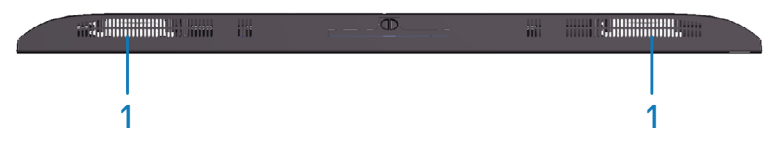

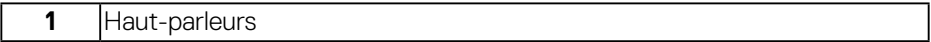

 $(\sim$ LL

## <span id="page-11-1"></span><span id="page-11-0"></span>**Spécifications du moniteur**

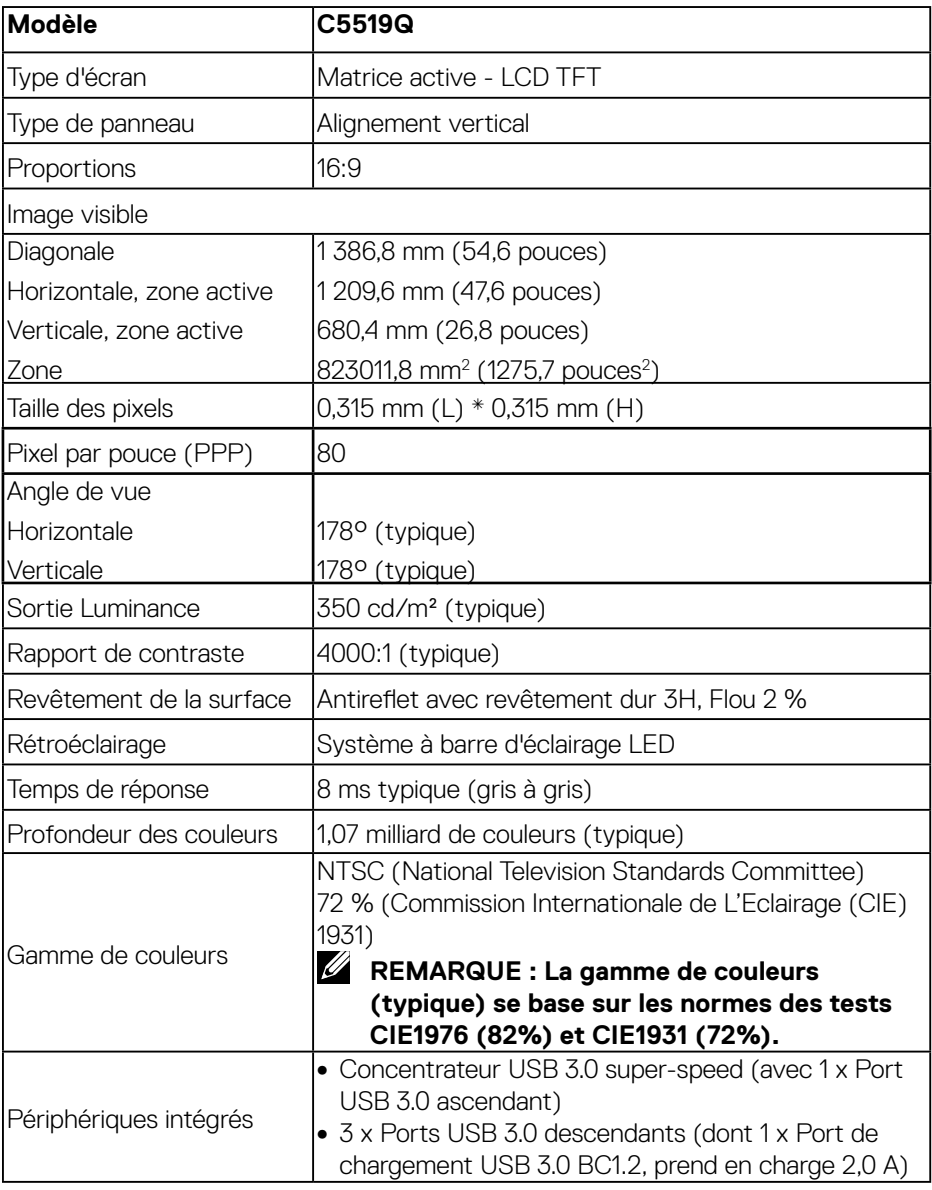

 $(\sim$ LL)

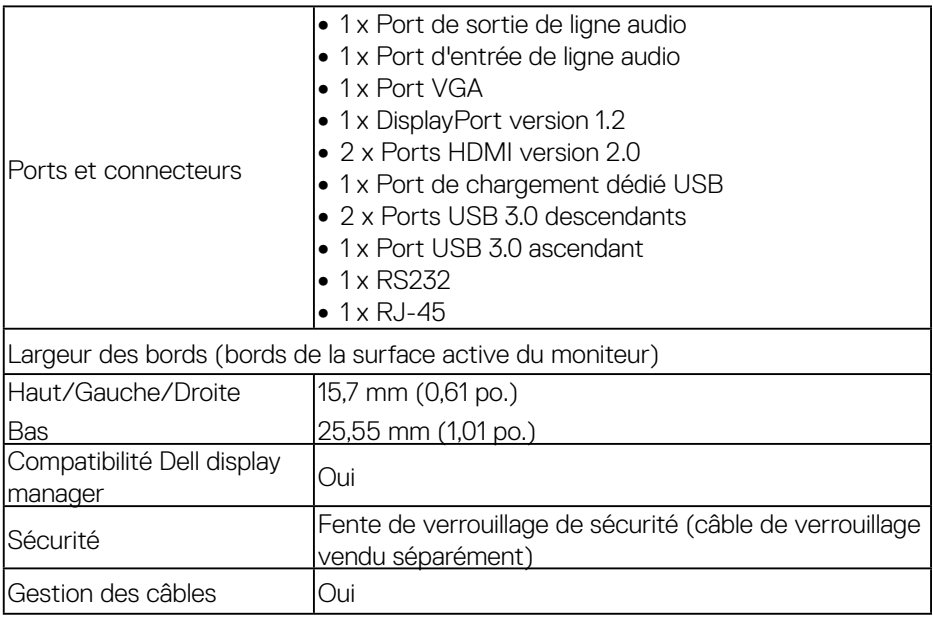

 $(\overline{DZL}$ 

## <span id="page-13-0"></span>**Spécifications de la résolution**

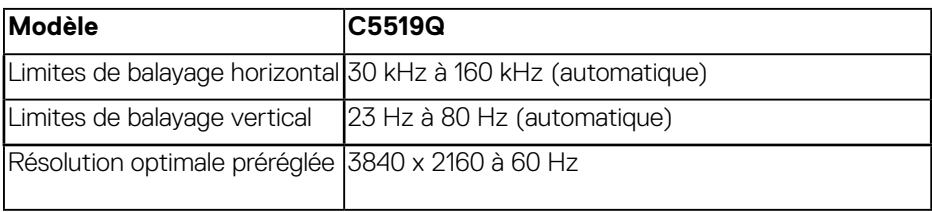

## **Mode vidéo pris en charge**

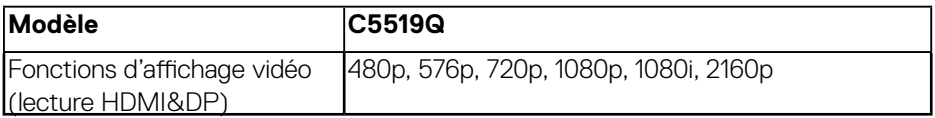

## **Modes d'affichage prédéfinis**

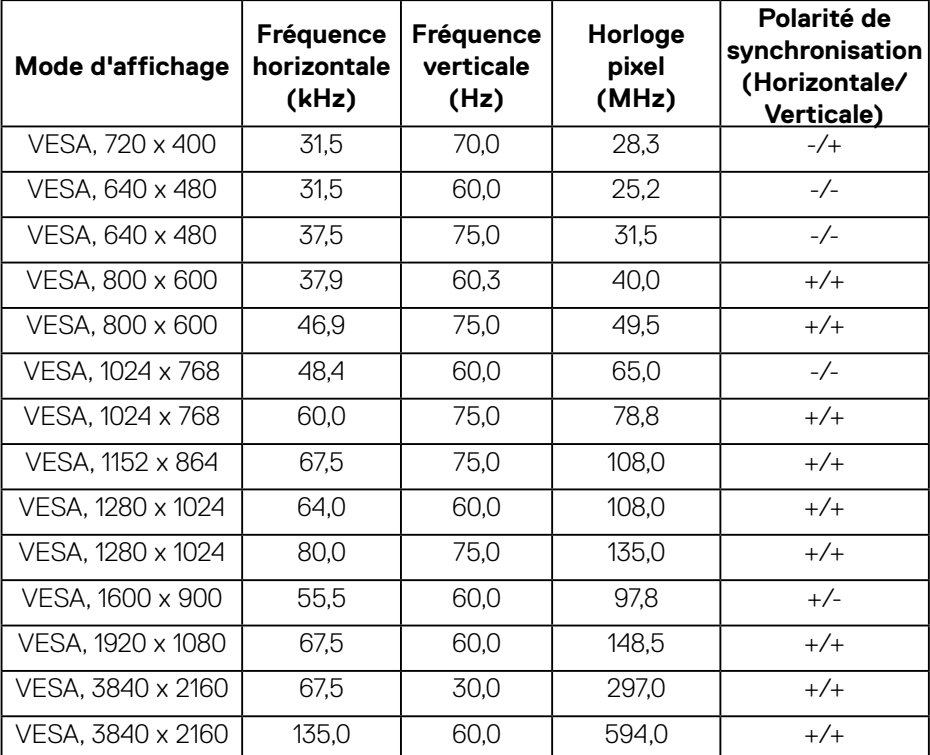

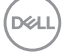

## <span id="page-14-0"></span>**Spécifications électriques**

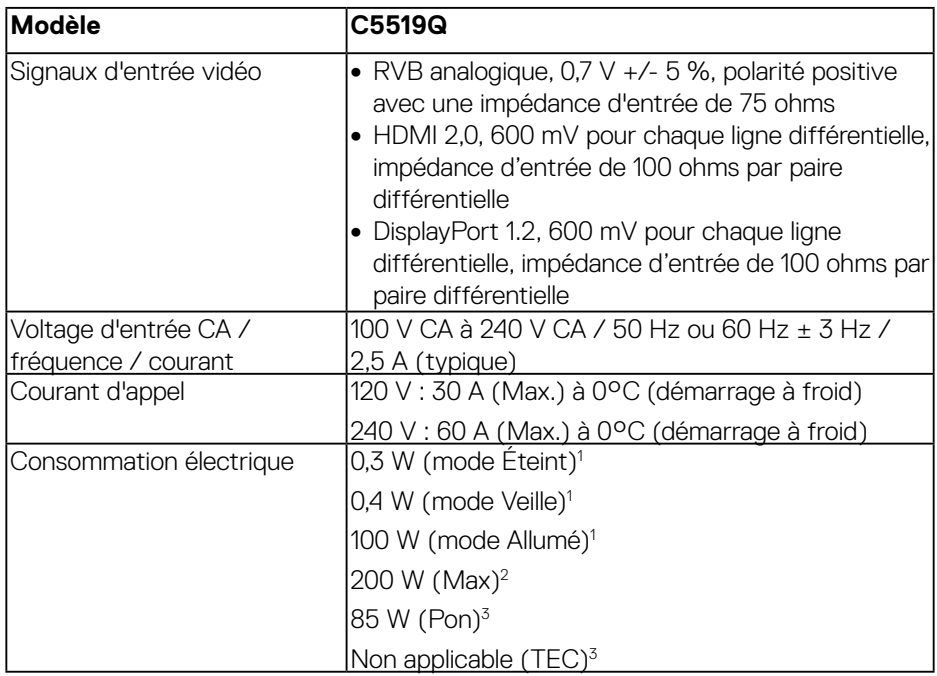

- 1. Selon la définition de l'UE 2019/2021 et de l'UE 2019/2013.
- 2. Réglage maximal de la luminosité et du contraste avec une charge de puissance maximale sur tous les ports USB.
- 3. Pon : Consommation électrique du mode Allumé telle que définie dans Energy Star 8.0. TEC : Consommation d'énergie totale en kWh telle que définie dans Energy Star version 8.0.

Ce document est uniquement fourni à titre informatif et reflète les performances en laboratoire. Votre produit peut fonctionner différemment en fonction du logiciel, des composants et des périphériques que vous avez commandés, et nous n'avons aucune obligation de mettre à jour ces informations. Ainsi, le client ne doit pas se baser sur ces informations lors de la prise de décisions concernant les tolérances électriques ou autres. Aucune garantie expresse ou implicite d'exactitude ou d'exhaustivité n'est formulée.

#### **REMARQUE : Le message peut être légèrement différent en fonction du signal d'entrée connecté.**

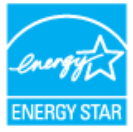

## <span id="page-15-0"></span>**REMARQUE : Ce moniteur est certifié ENERGY STAR.**

Ce produit est homologué ENERGY STAR dans les réglages d'usine par défaut qui peuvent être restaurés avec la fonction «Réinitialisation d'usine» dans le menu OSD. La modification des réglages par défaut de l'usine ou l'activation d'autres fonctions augmentera la consommation électrique et pourrait dépasser les limites spécifiées par ENERGY STAR.

#### **Caractéristiques physiques**

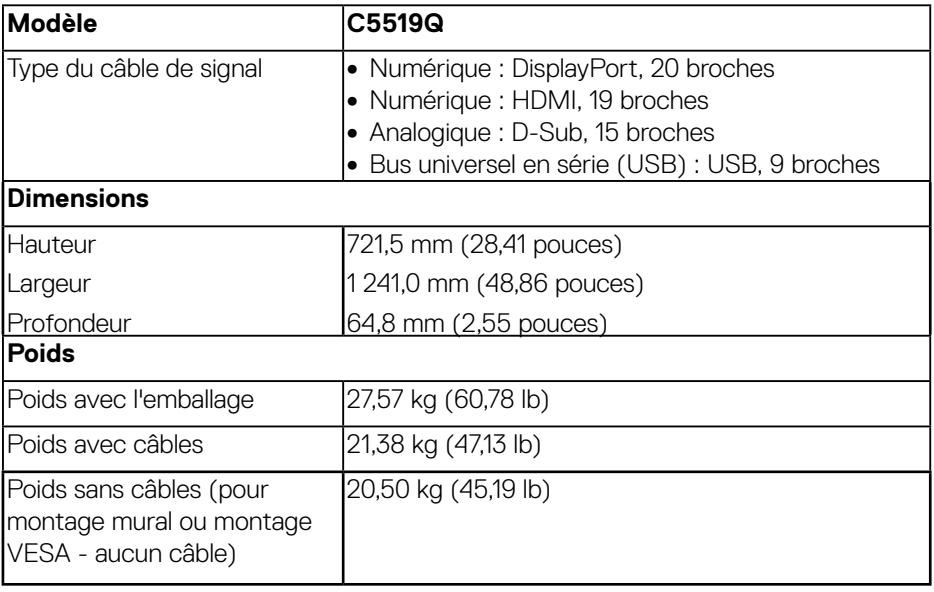

#### <span id="page-16-0"></span>**Caractéristiques environnementales**

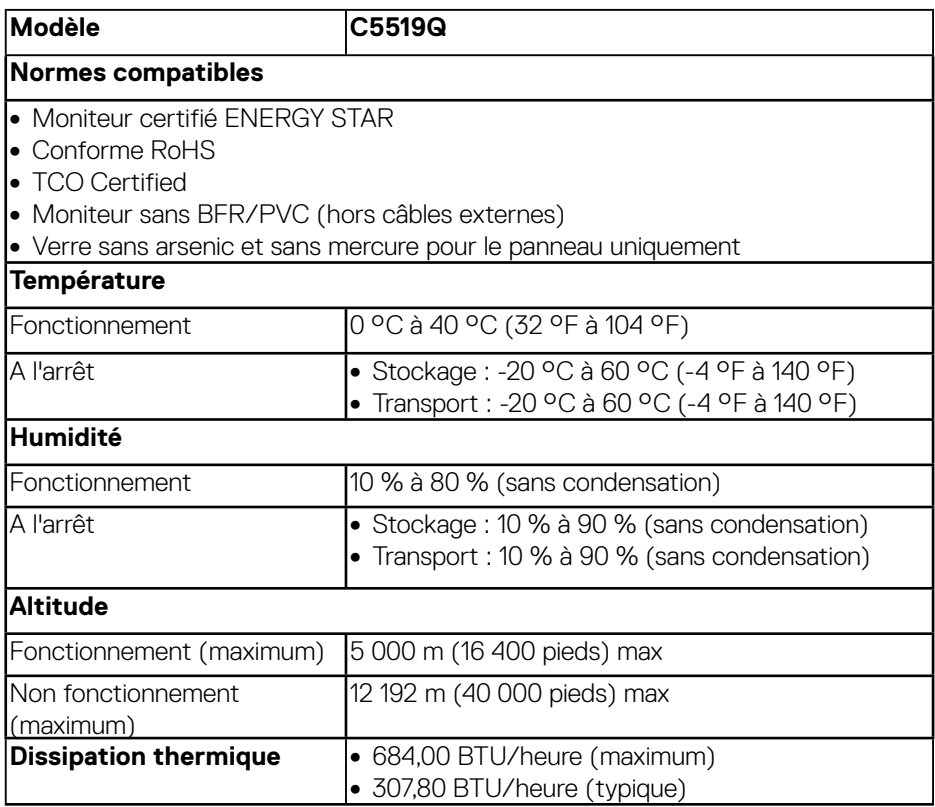

\* La consommation électrique nulle en mode ÉTEINT ne peut être obtenue qu'en débranchant le cordon d'alimentation secteur du moniteur.

\*\* Consommation électrique maximale avec luminance maximale et USB actif.

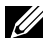

## **REMARQUE :**

**PMARCHE : Consommation électrique du mode marche telle que définie dans Energy Star version 8.0.**

**TEC : Consommation d'énergie totale en kWh telle que définie dans Energy Star version 8.0.**

$$
\mathbf{\hat{A}} \text{ propos de votre monitor} \quad | \quad 17
$$

DELI

## <span id="page-17-0"></span>**Capacité Plug and Play**

Vous pouvez installer ce moniteur avec n'importe système compatible Plug & Play. Ce moniteur fournit automatiquement à l'ordinateur ses Données d'identification d'affichage étendues (Extended Display Identification Data : EDID) en utilisant les protocoles DDC (Display Data Channel) de manière à ce que le système puisse effectuer automatiquement la configuration et optimiser les paramètres du moniteur. La plupart des installations de moniteur sont automatique ; vous pouvez changer des réglages, si désiré. Pour plus d'informations sur les réglages du moniteur, voir [Utilisation du moniteur](#page-25-1).

## **Politique de la qualité et des pixels des moniteurs LCD**

Pendant le processus de fabrication de ce moniteur LCD, il n'est pas anormal que un ou plusieurs pixels deviennent fixe et difficile à voir mais cela n'affecte pas la qualité ou l'utilisation de l'affichage. Pour plus d'informations sur la Politique de la qualité et des pixels des moniteurs Dell, visitez le site de support de Dell [www.dell.com/support/monitors](http://www.dell.com/support/monitors).

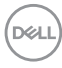

## <span id="page-18-0"></span>**Installation du moniteur**

## **Connecter votre moniteur**

### **MISE EN GARDE : Avant de débuter quelque procédure que ce soit de cette section, suivez les [Instructions de sécurité](#page-57-1).**

Pour connecter votre moniteur à l'ordinateur :

- **1.** Éteignez votre ordinateur.
- **2.** Connectez le câble HDMI/DP/VGA/USB de votre moniteur à l'ordinateur.
- **3.** Allumez votre moniteur.
- **4.** Sélectionnez la source d'entrée correcte dans le menu OSD du moniteur et allumez votre ordinateur.

#### **Branchement du câble VGA**

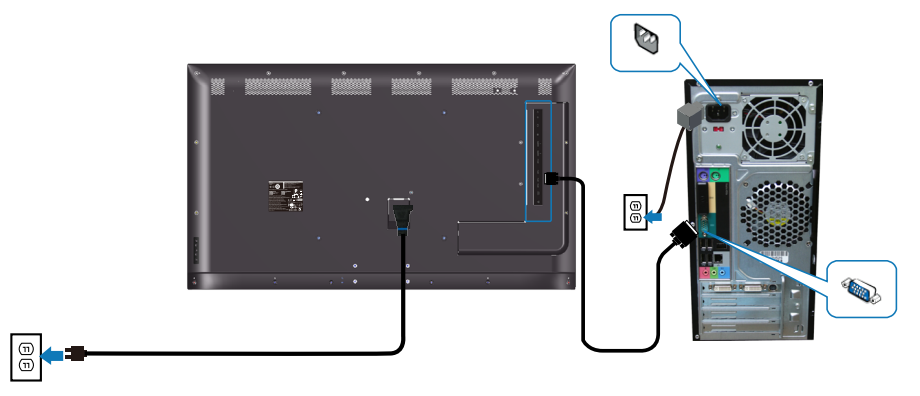

#### **Branchement du câble HDMI**

<span id="page-19-0"></span>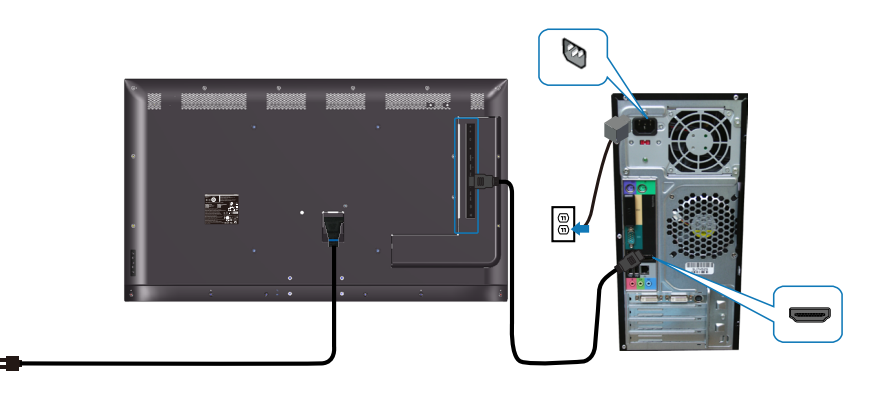

### **Branchement du câble DP**

 $\boxed{\circledcirc}$ 

 $\circledcirc$ 

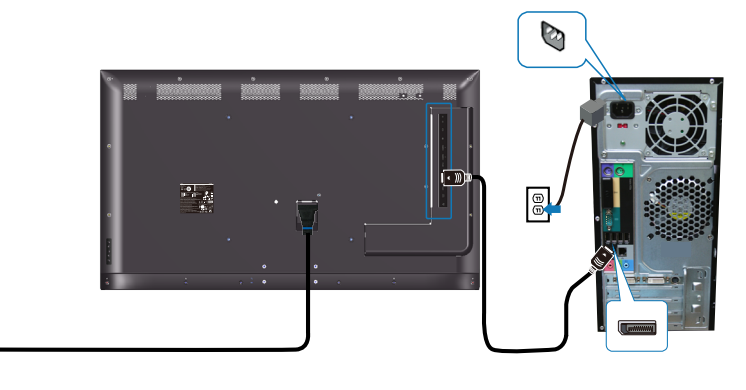

## **Branchement du câble USB**

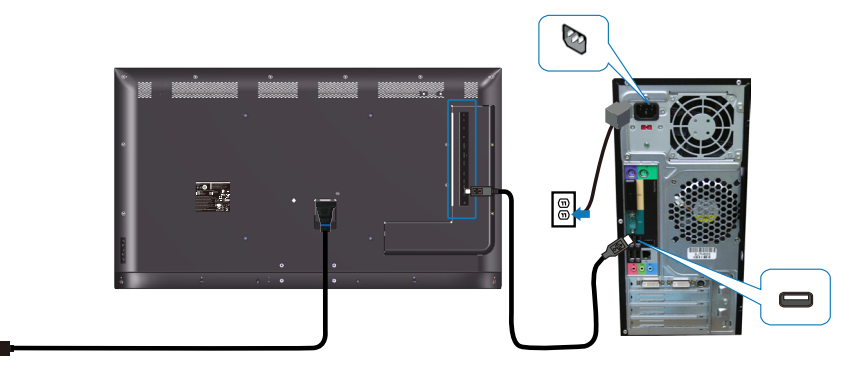

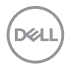

 $\boxed{\oplus}$ 

## <span id="page-20-0"></span>**Connexion du câble audio (achat en option)**

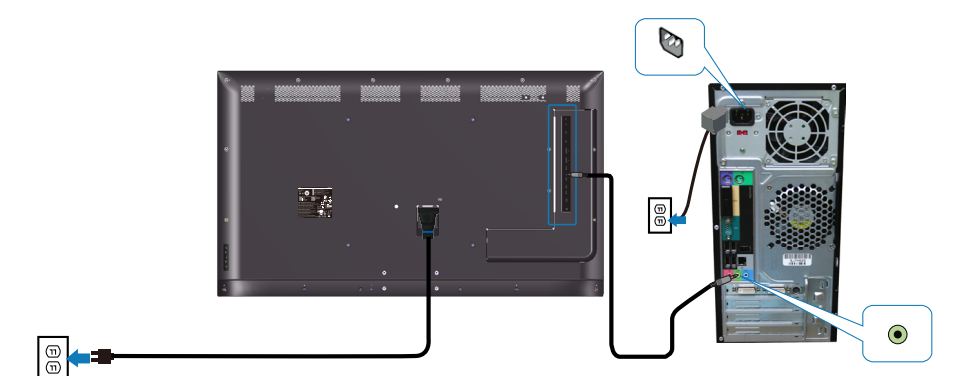

## **Montage mural**

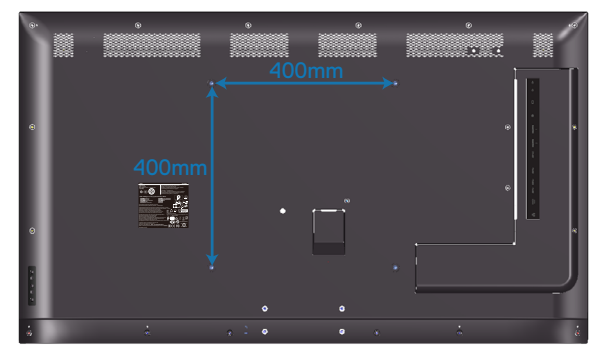

Dimensions des trous de vis VESA M6 x 30 mm.

Consultez les instructions d'installation fournies avec le montage mural tiers acheté par le client. Kit de montage de base compatible Vesa (400 x 400) mm.

- **1.** Installez la plaque murale sur le mur.
- **2.** Placez l'écran du moniteur sur un chiffon doux ou un coussin sur une table plane stable.
- **3.** Attachez les supports de fixation du kit de montage mural au moniteur.
- **4.** Installez le moniteur sur la plaque murale.
- **5.** Assurez-vous que l'écran est monté verticalement sans inclinaison vers l'avant ou vers l'arrière et qu'un niveau est utilisé pour aider au montage de l'écran.

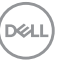

- *A* **REMARQUE : N'essayez pas de monter le moniteur au mur vousmême. Il doit être installé par des installateurs qualifiés. Le montage mural recommandé pour ce moniteur peut être trouvé sur le site Web de support Dell à l'adresse www.dell.com/support.**
- **REMARQUE : À utiliser uniquement avec un support de montage mural agréé UL, CSA ou GS avec une capacité de support de poids/charge minimum de 82 kg (180,78 lb).**

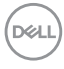

## <span id="page-22-0"></span>**Télécommande**

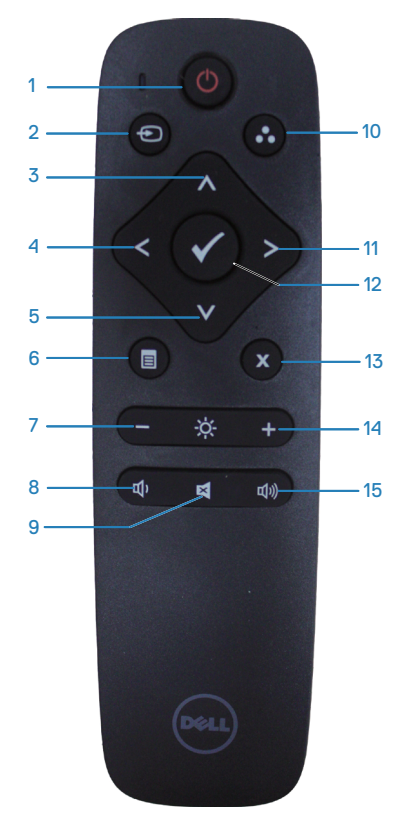

## **1. Marche/Arrêt**

Mettre en marche ou éteindre ce moniteur.

## **2. Source entrée**

Sélection de la source en entrée. Appuyez sur le bouton  $\bigcirc$  ou  $\bigcirc$  pour sélectionner parmi **HDMI 1, HDMI 2, VGA** ou **DP**. Appuyez sur le bouton  $\heartsuit$  pour confirmer et quitter.

## **3. Haut**

Appuyez pour déplacer la sélection vers le haut dans le menu OSD.

## **4. Gauche**

Appuyez pour déplacer la sélection vers la gauche dans le menu OSD.

## **5. Bas**

Appuyez pour déplacer la sélection vers le bas dans le menu OSD.

#### **6. Menu**

Appuyez pour afficher le menu OSD.

#### **7. Luminosité -**

Appuyez pour diminuer la luminosité.

#### **8. Volume -**

Appuyez pour diminuer le volume.

#### **9. Muet**

Appuyez pour activer/désactiver la fonction Muet.

## **10. Modes de préréglage**

Informations du moniteur sur les Modes de préréglage.

## **11. Droite**

Appuyez pour déplacer la sélection vers la droite dans le menu OSD.

## **12. OK**

Confirmer une saisie ou une sélection.

#### **13. Quitter**

Appuyez pour quitter le Menu.

#### **14. Luminosité +**

Appuyez pour augmenter la luminosité.

#### **15. Volume +**

Appuyez pour augmenter le volume.

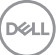

## <span id="page-23-0"></span>**Insérez les piles dans la télécommande.**

La télécommande est alimentée par 2 piles de 1,5 V de type AAA.

Pour installer ou remplacer les piles :

- **1.** Appuyez sur le couvercle et faites-le glisser pour ouvrir.
- **2.** Installez les piles en respectant les indications (+) et (–) figurant dans le compartiment des piles.
- **3.** Remettez le couvercle en place.

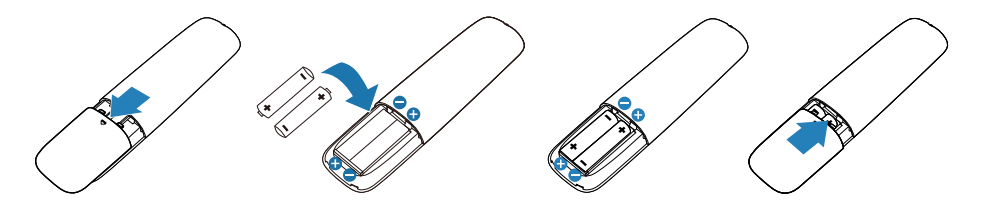

#### **AVERTISSEMENT : Une utilisation incorrecte des piles peut provoquer des fuites ou un éclatement. Assurez-vous de suivre ces instructions :**

- Installez les piles "AAA" en mettant les indications  $(+)$  et  $(-)$  de chaque pile en face des signes (+) et (–) correspondants dans le logement des piles.
- Ne mélangez pas des piles de types différents.
- Ne mélangez pas des piles neuves avec des piles usagées. Cela provoque des fuites ou une réduction de la durée de vie des piles.
- Enlevez les piles usagées immédiatement pour les empêcher de couler dans le logement des piles. Ne touchez pas à de l'acide de pile exposé, car il pourrait endommager votre peau.

### **REMARQUE : Si vous prévoyez de ne pas utiliser la télécommande pendant une période prolongée, enlevez les piles.**

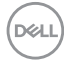

## <span id="page-24-0"></span>**Manipulation de la télécommande**

- Ne pas lui faire subir de choc important.
- Ne permettez pas à de l'eau ou un autre liquide d'éclabousser la télécommande. Si la télécommande est mouillée, essuyez-la immédiatement.
- Evitez toute exposition à la chaleur et à la vapeur.
- Sauf si vous installez des piles, vous ne devez pas ouvrir la télécommande.

#### **Portée de la télécommande**

Dirigez le haut de la télécommande vers le capteur de télécommande du moniteur LCD lorsque vous appuyez sur des boutons.

Utilisez la télécommande à une distance maximale d'environ 8 m du capteur de télécommande ou avec un angle horizontal et vertical de 15° maximum avec une distance d'environ 5,6 m.

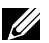

**REMARQUE : La télécommande risque de ne pas fonctionner correctement si le capteur de la télécommande sur le moniteur est exposé aux rayons solaires directs ou à un fort éclairage, ou lorsqu'il y a un obstacle sur le chemin de transmission du signal.**

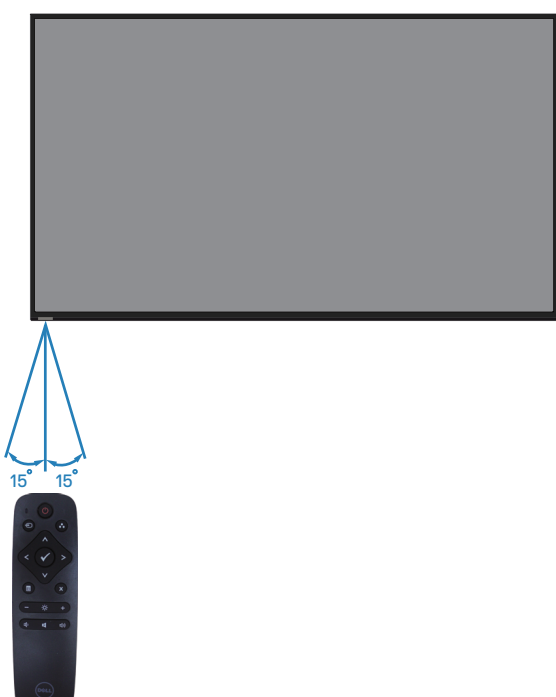

**D**&LI

## <span id="page-25-1"></span><span id="page-25-0"></span>**Utilisation du moniteur**

## **Allumer le moniteur**

Appuyez sur le bouton @ pour allumer le moniteur.

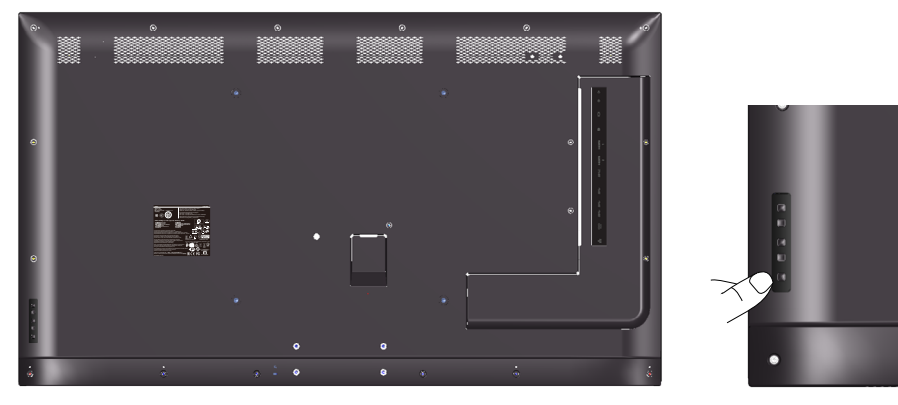

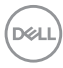

## <span id="page-26-0"></span>**Utilisation des boutons de commande**

Utilisez les touches à l'arrière du moniteur pour ajuster les réglages de l'image.

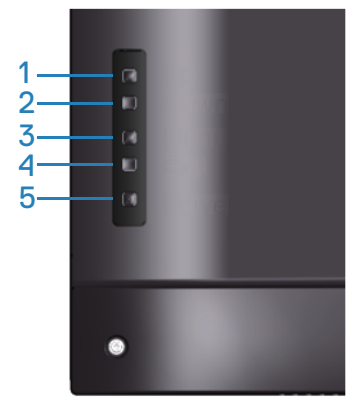

Le tableau suivant décrit les boutons de commande :

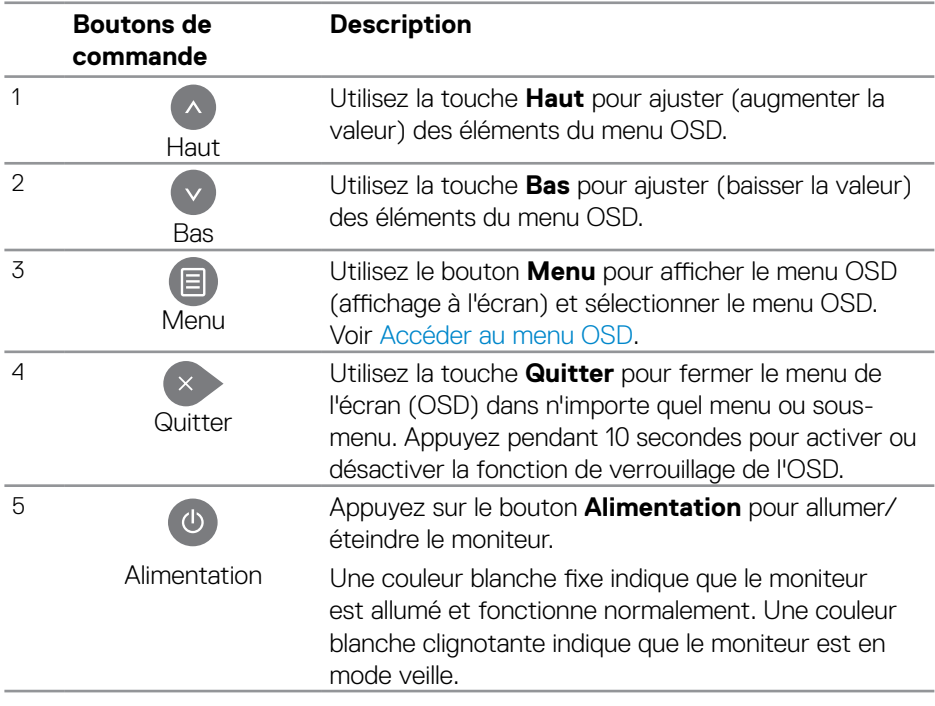

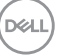

## <span id="page-27-0"></span>**Contrôles OSD**

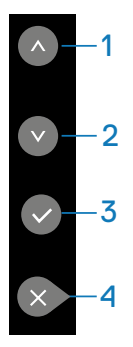

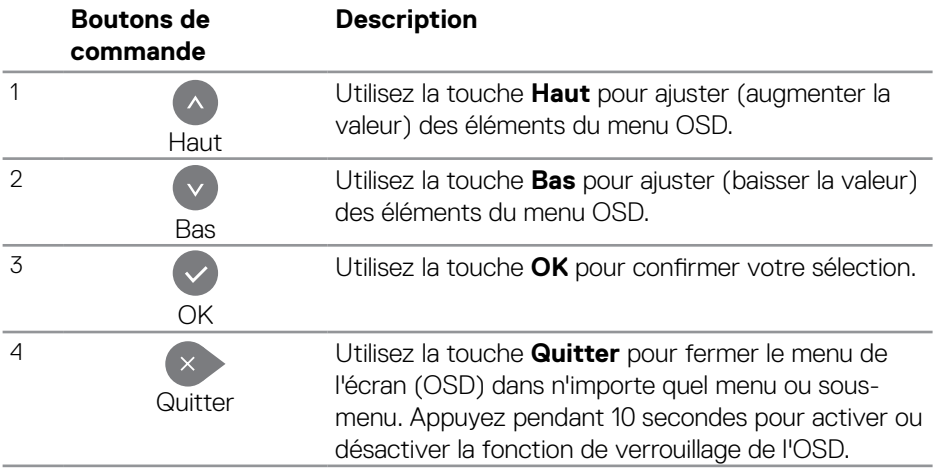

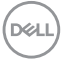

## <span id="page-28-2"></span><span id="page-28-0"></span>**Utilisation du menu à l'écran (OSD)**

#### <span id="page-28-1"></span>**Accéder au menu OSD**

- **REMARQUE : Toute modification apportée en utilisant le menu OSD est automatiquement enregistrée lorsque vous accédez à une autre section du menu OSD, lorsque vous quittez le menu OSD ou lorsque vous patientez le temps que le menu OSD disparaisse de l'écran.**
	- **1.** Appuyez sur le bouton  $\Xi$  pour ouvrir le menu OSD principal.

## **Menu principal**

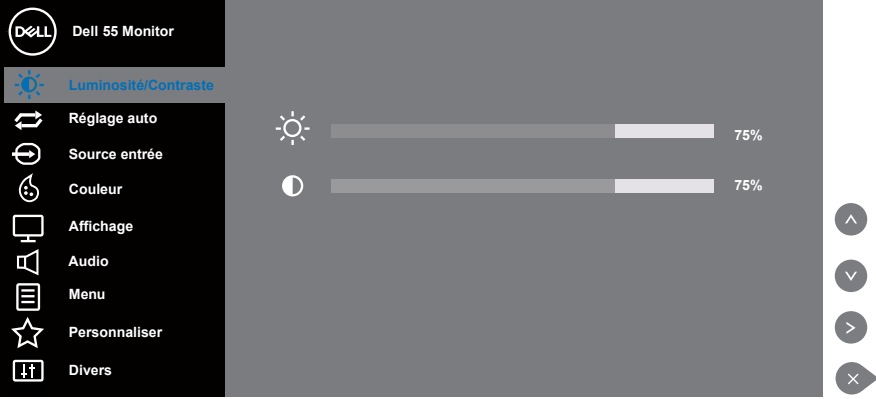

- **2.** Appuyez sur les boutons  $\bullet$  et  $\bullet$  pour vous déplacer entre les différentes options de réglage. Lorsque vous allez d'une icône à une autre, le nom de l'option est mis en surbrillance. Voir le tableau suivant pour obtenir une liste complète de toutes les options disponibles pour le moniteur.
- **3.** Appuyez une fois sur le bouton **D** pour activer l'option mise en surbrillance.
- **4** Appuyez sur les boutons  $\Diamond$  et  $\Diamond$  pour sélectionner le paramètre désiré.
- **5.** Appuyez sur **puis utilisez les boutons**  $\bullet$  **ou**  $\bullet$  **pour effectuer vos** modifications en fonction des indicateurs dans le menu.
- **6.** Sélectionnez le bouton **pour retourner au menu principal.**

**D**&LI

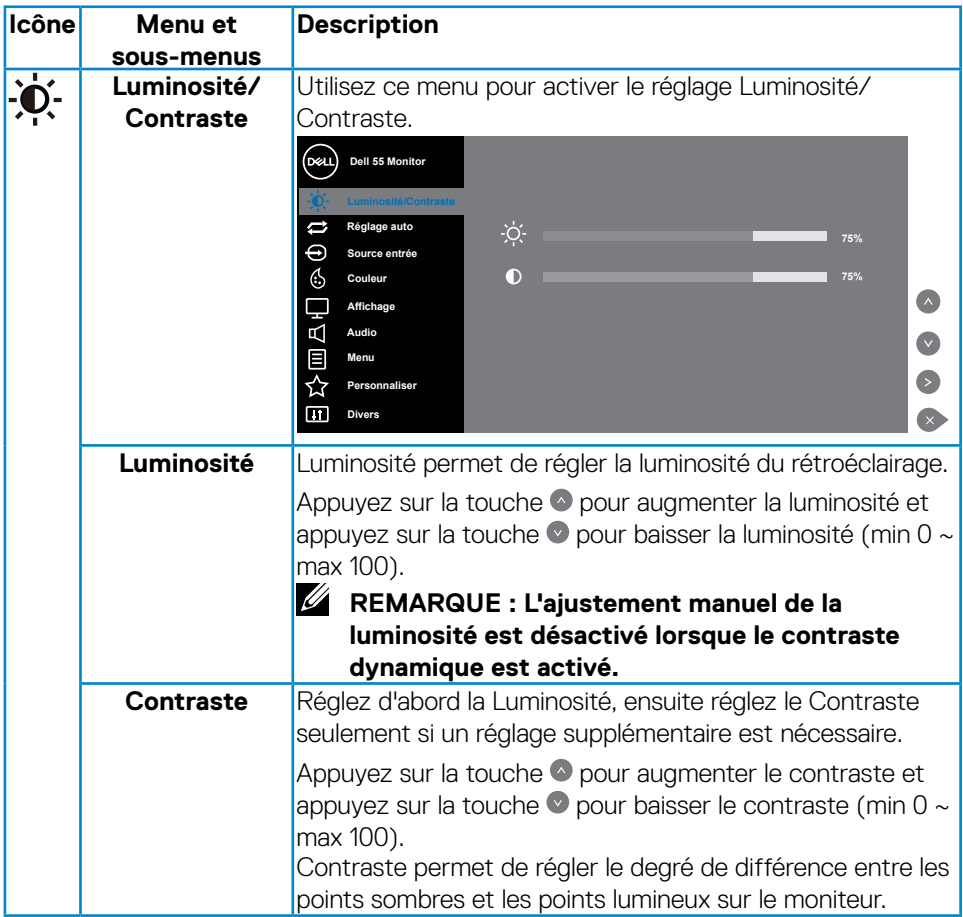

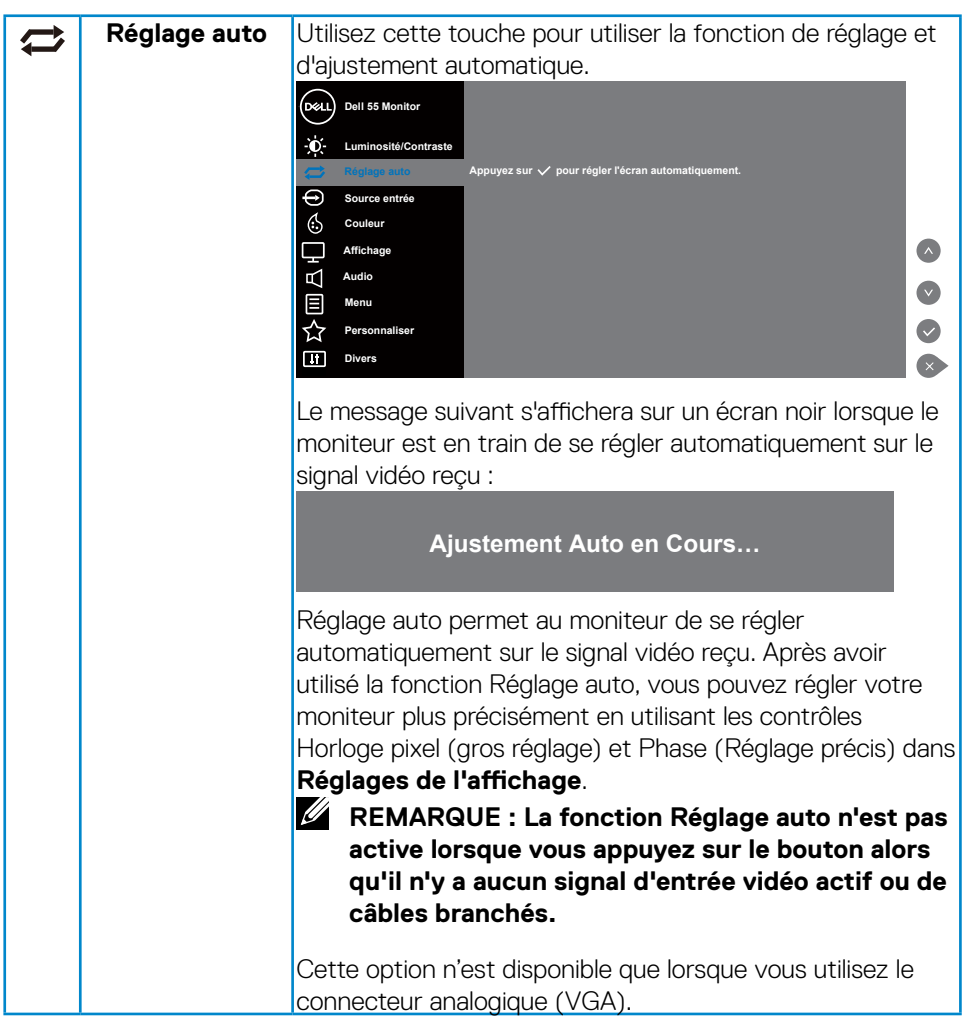

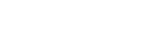

 $(\sim$ LL

<span id="page-31-0"></span>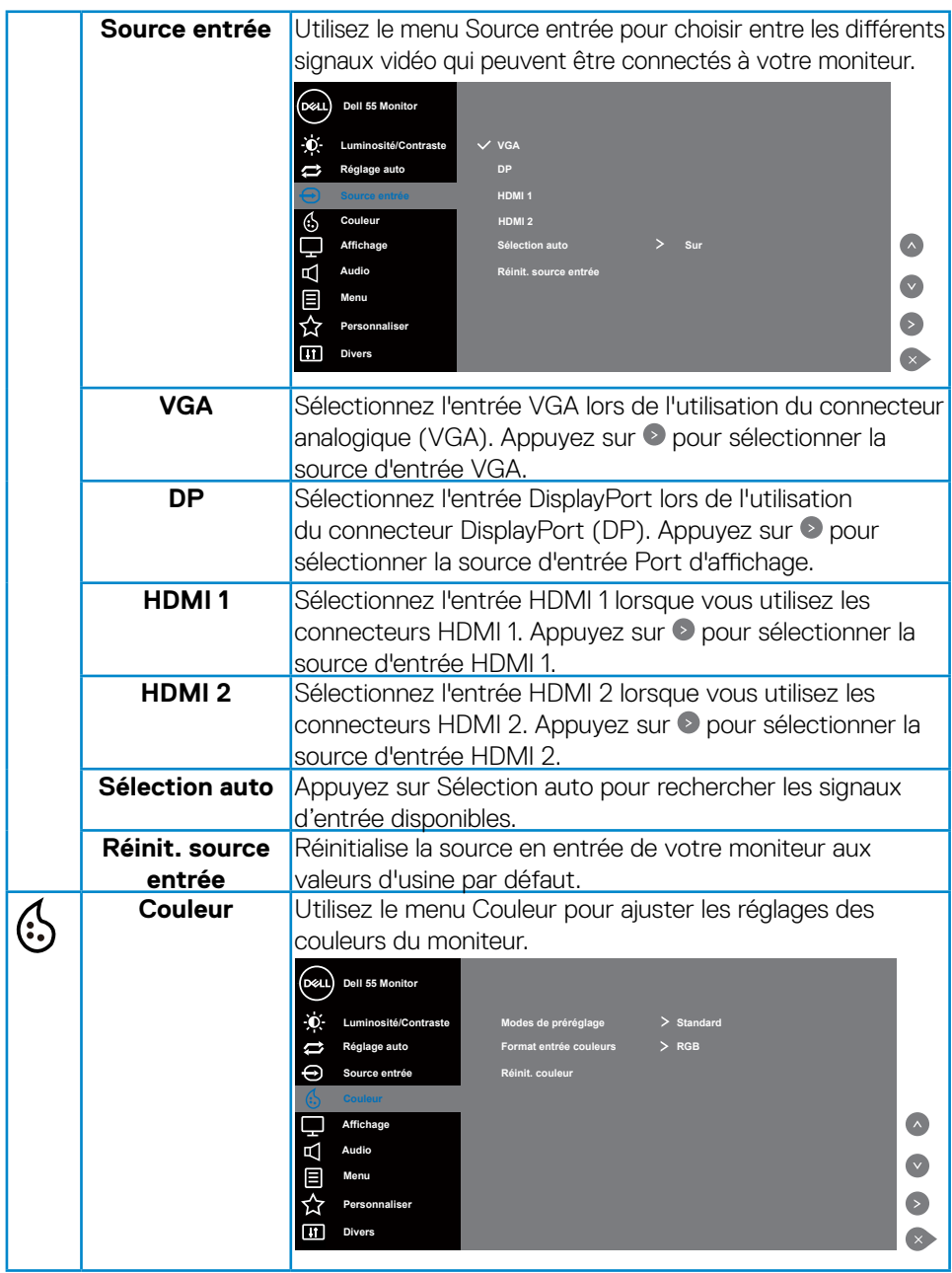

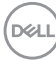

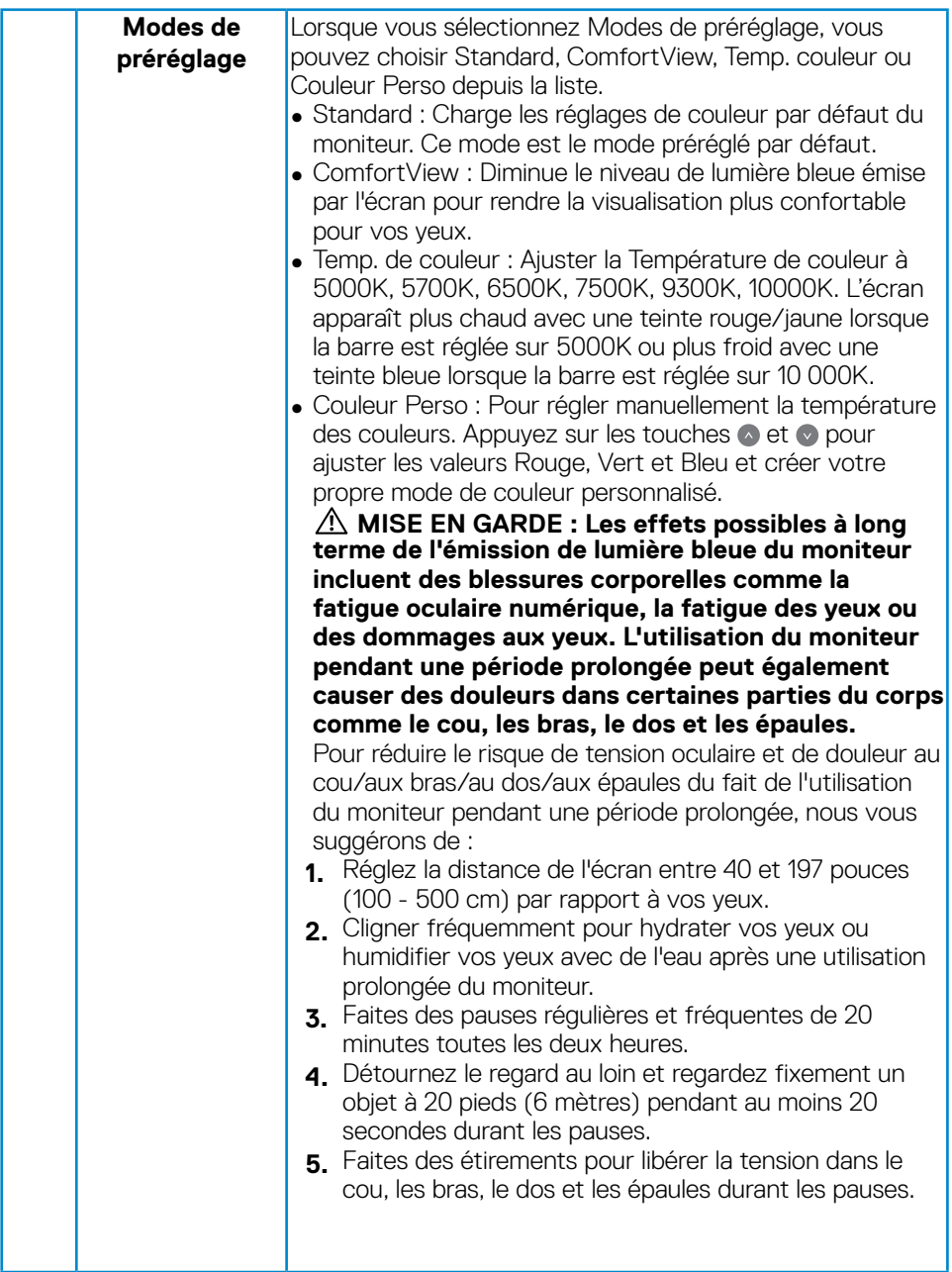

 $(\sim$ 

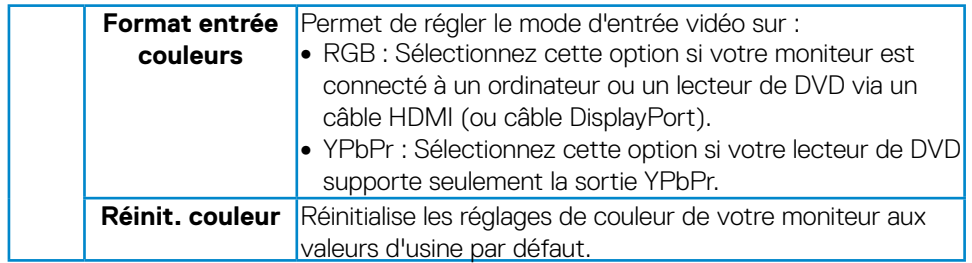

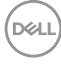

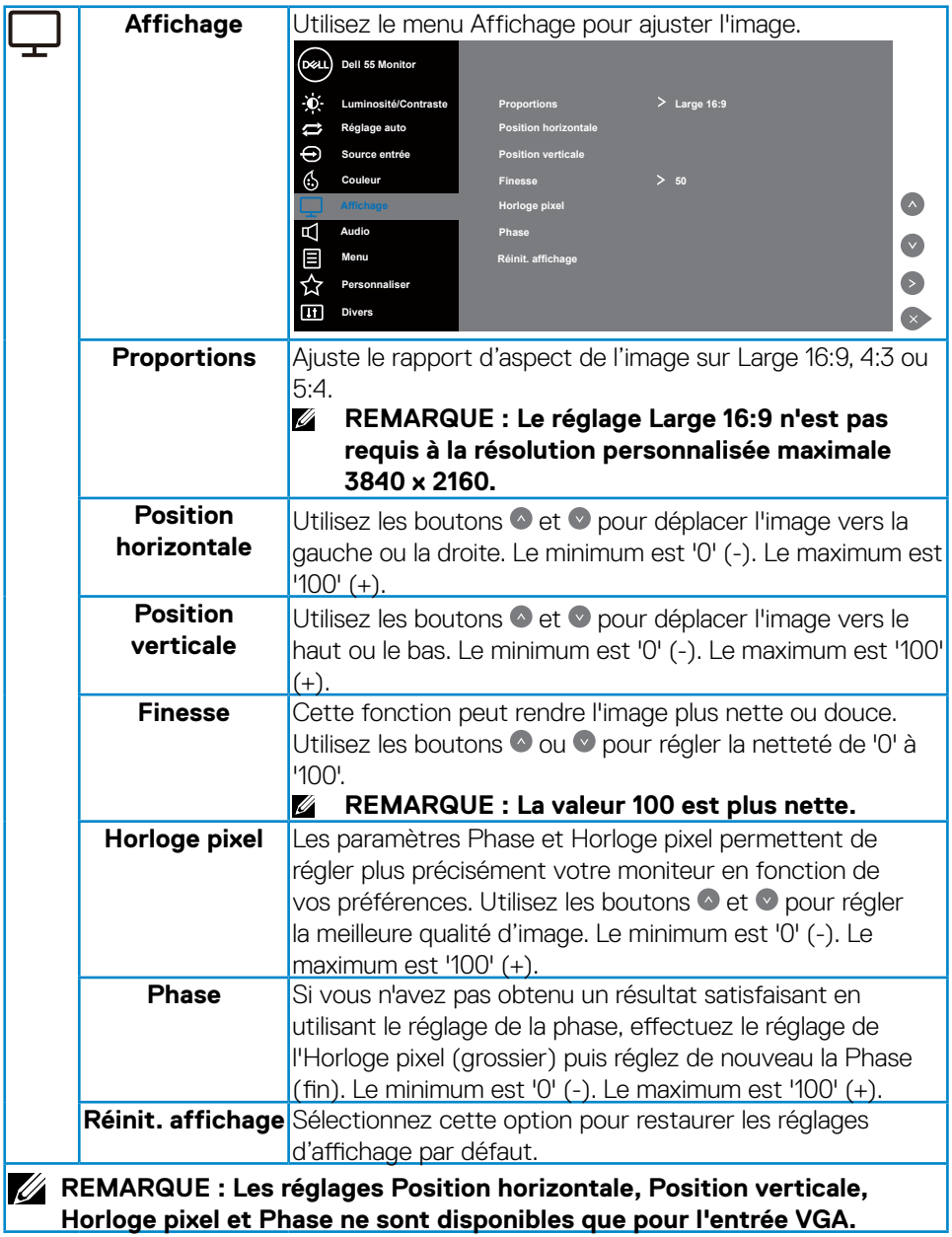

 $(\overline{DCL}$ 

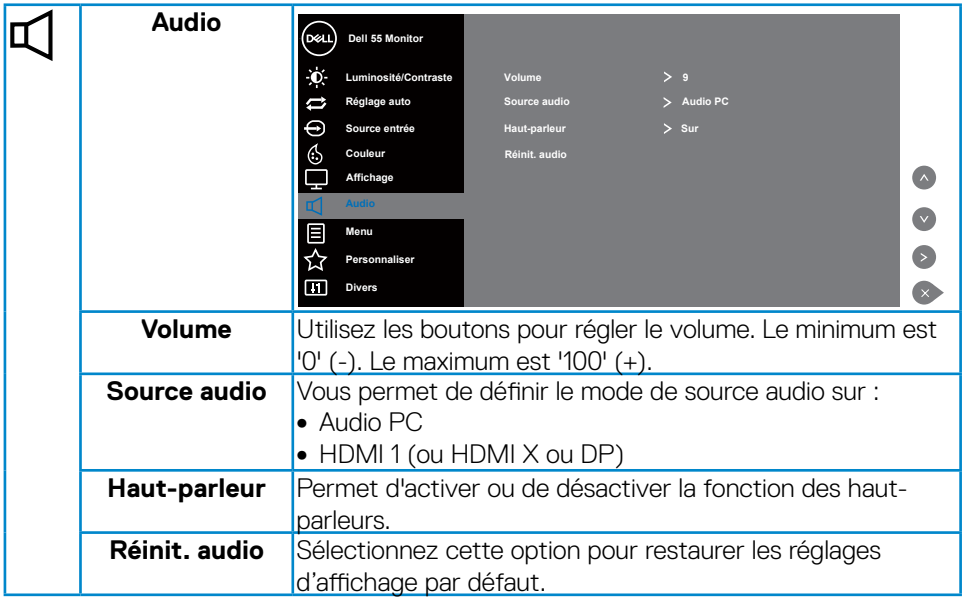

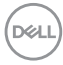

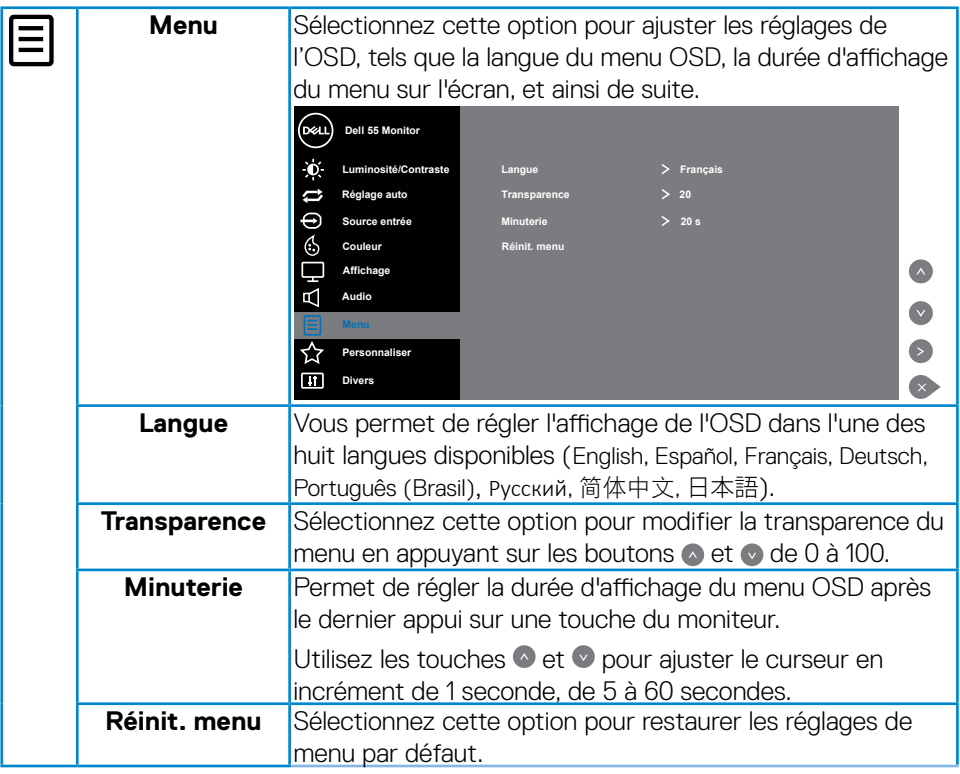

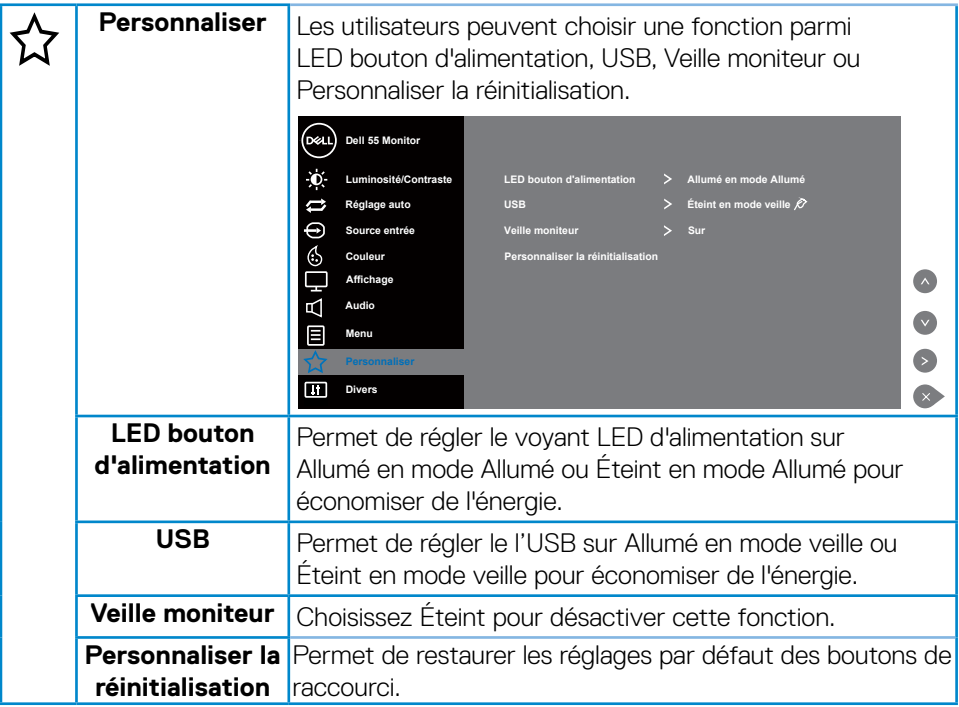

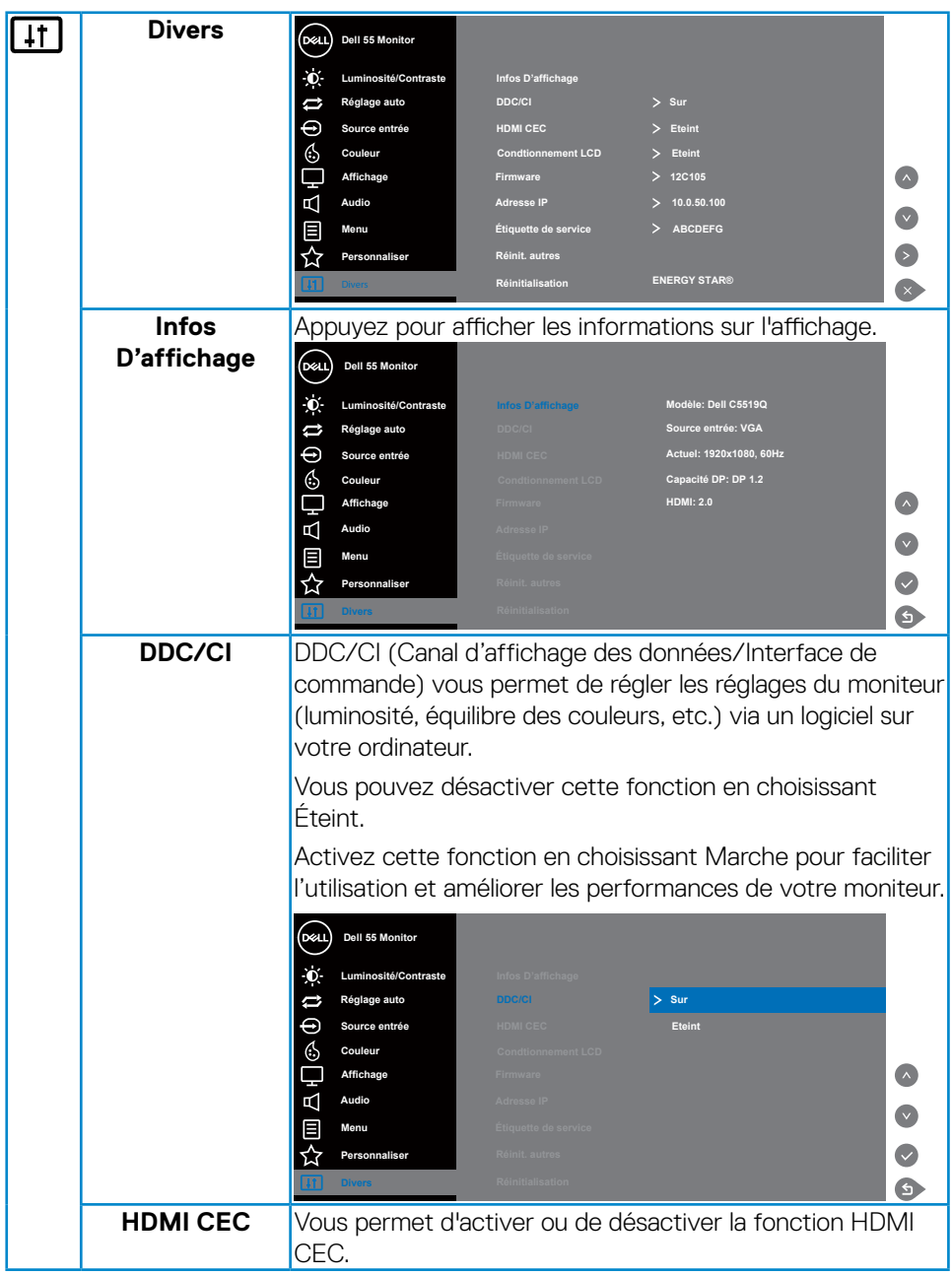

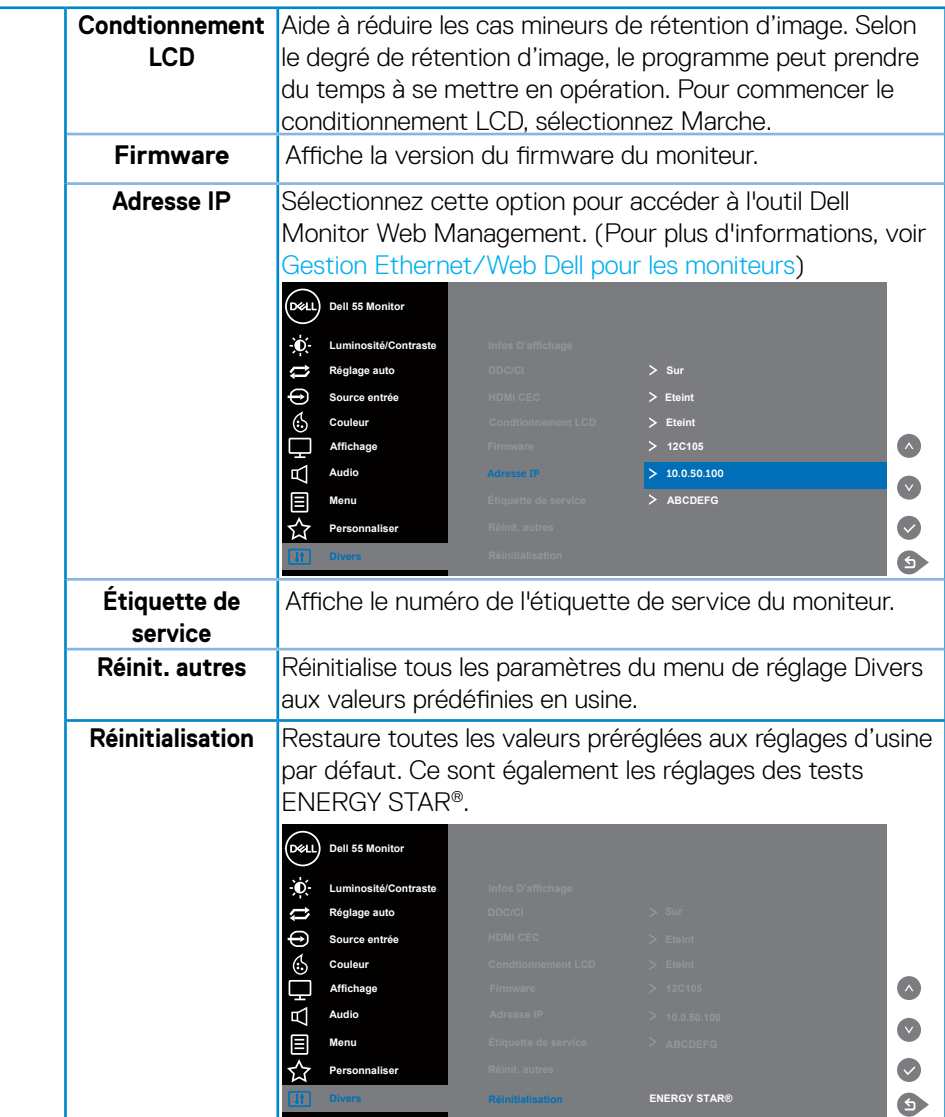

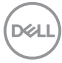

## <span id="page-40-0"></span>**Messages d'avertissement de l'OSD**

Lorsque le moniteur n'est pas compatible avec un certain mode de résolution, vous verrez le message suivant s'afficher :

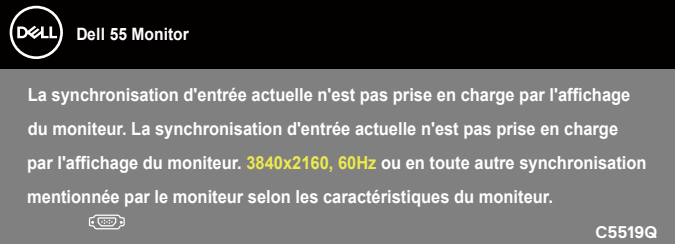

Cela signifie que l'écran ne peut pas se synchroniser avec le signal reçu depuis l'ordinateur. Voir [Spécifications du moniteur](#page-11-1) pour connaître les limites des fréquences Horizontales et Verticales acceptables par ce moniteur. Le mode recommandé est 3840 X 2160.

Vous verrez le message suivant avant que la fonction **DDC/CI** ne soit désactivée :

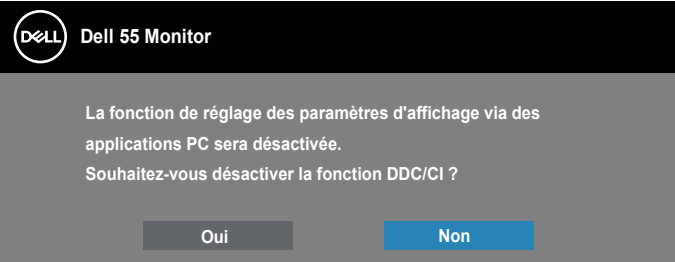

**C5519Q**  Lorsque le moniteur passe en **Standby Mode (Mode veille)**, le message suivant apparaît :

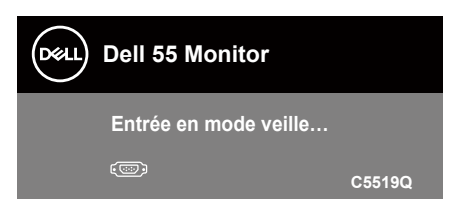

Activer l'ordinateur et réveiller le moniteur pour avoir accès à l['Utilisation du menu à](#page-28-2)  [l'écran \(OSD\).](#page-28-2)

Si vous appuyez sur n'importe quel bouton autre que le bouton d'alimentation, un des messages suivants s'affichera, en fonction de l'entrée sélectionnée :

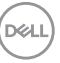

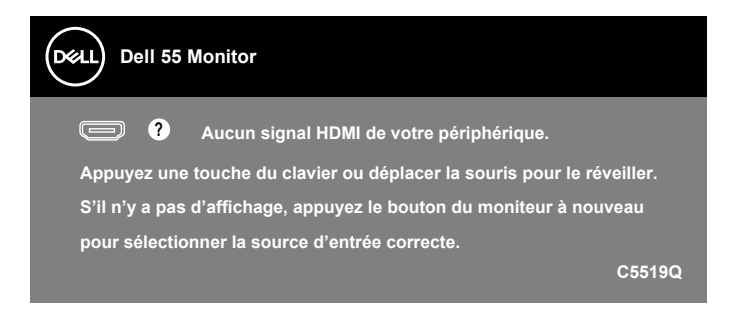

Si le câble VGA n'est pas branché, une boîte de dialogue flottante, indiquée ci-dessous, apparaît. Le moniteur entrera en Standby Mode (Mode veille) après 4 minutes s'il n'est pas utilisé.

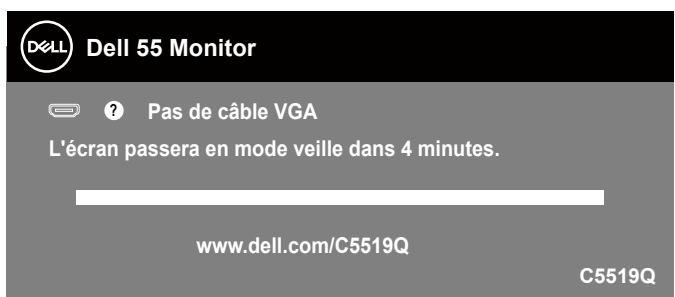

Si le câble HDMI n'est pas branché, une boîte de dialogue flottante, indiquée ci-dessous, apparaît. Le moniteur entrera en Standby Mode (Mode veille) après 4 minutes s'il n'est pas utilisé.

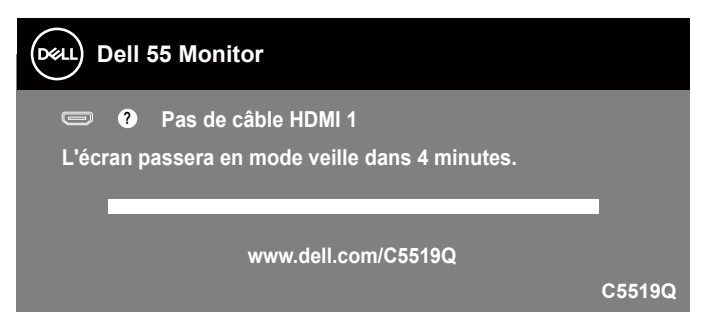

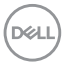

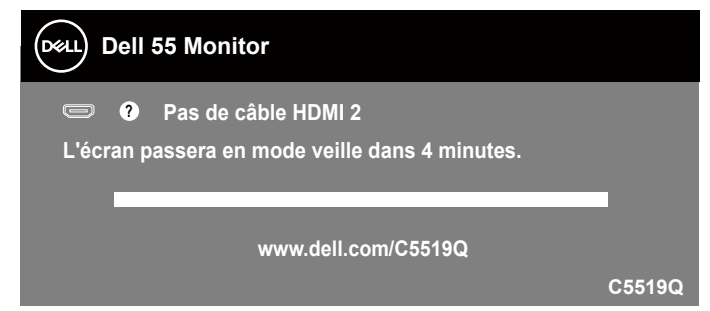

Si le câble DP n'est pas branché, une boîte de dialogue flottante, indiquée cidessous, apparaît. Le moniteur entrera en Standby Mode (Mode veille) après 4 minutes s'il n'est pas utilisé.

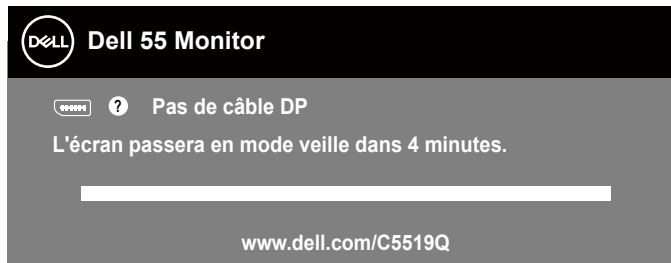

Lorsque USB est réglé sur Allumé en mode Veille pour la première fois, le message suivant apparaît :

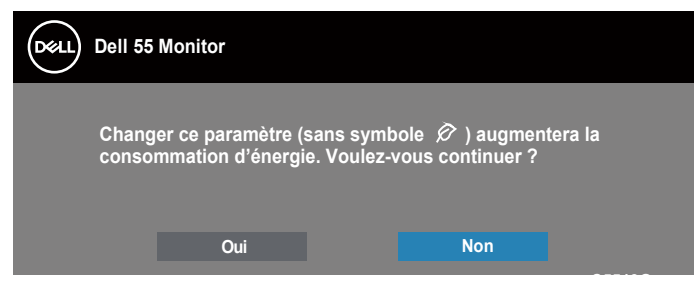

**C5519Q REMARQUE : Si vous sélectionnez Oui, ce message n'apparaîtra pas la prochaine fois que vous modifierez le paramètre USB.**

Lorsque vous ajustez le niveau de Luminosité pour la première fois, le message suivant apparaît :

<span id="page-43-0"></span>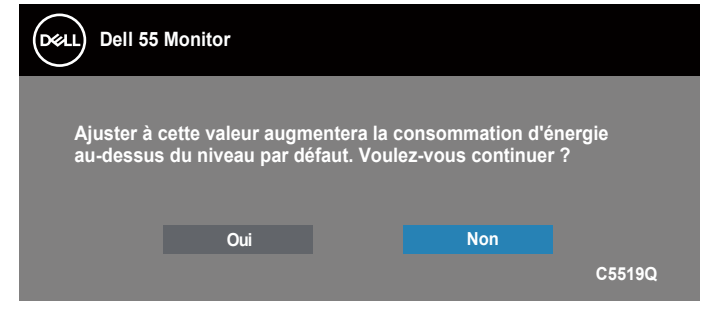

**REMARQUE : Si vous sélectionnez Oui, ce message n'apparaîtra pas la prochaine fois que vous modifierez le paramètre Luminosité.**

Voir [Guide de dépannage](#page-50-1) pour plus d'informations.

## <span id="page-43-1"></span>**Gestion Ethernet/Web Dell pour les moniteurs**

Avant d'accéder à la fonction Dell Display Web Management, assurez-vous qu'Ethernet fonctionne normalement.

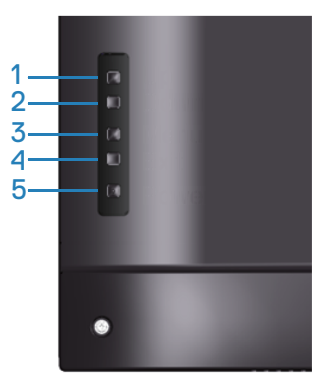

Activation Ethernet : Maintenez la touche Haut (bouton 1) enfoncée pendant 4 secondes pour activer Ethernet (lorsque Ethernet est désactivé), une icône réseau 8 apparaît et est affichée au centre de l'écran pendant 4 secondes.

Désactivation Ethernet : Maintenez la touche Haut (bouton 1) enfoncée pendant 4 secondes pour désactiver Ethernet (lorsque Ethernet est activé), une icône réseau **X** apparaît et est affichée au centre de l'écran pendant 4 secondes.

**REMARQUE : RS232 reste activé, qu'Ethernet soit activé ou désactivé.**

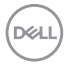

Ce moniteur dispose d'une capacité de mise en réseau qui vous permet d'accéder et de modifier à distance des réglages tels que Sélection de la source d'entrée, Luminosité et Volume.

Pour accéder à l'outil Dell Display Web Management, vous devez définir les adresses IP de votre ordinateur et du moniteur.

**1.** Appuyez sur la touche Menu de la télécommande pour afficher l'adresse IP du moniteur ou en navigant dans le menu OSD > Autres. Par défaut, l'adresse IP est 10.0.50.100

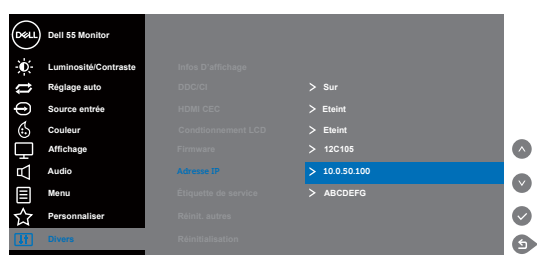

**2.** Dans l'onglet Propriétés IP de l'ordinateur, spécifiez une adresse IP en sélectionnant Utiliser l'adresse IP suivante et saisissez les valeurs suivantes : Pour l'adresse IP : 10.0.50.101 et pour le masque de sous-réseau : 255.255.0.0 (laissez toutes les autres entrées vides).

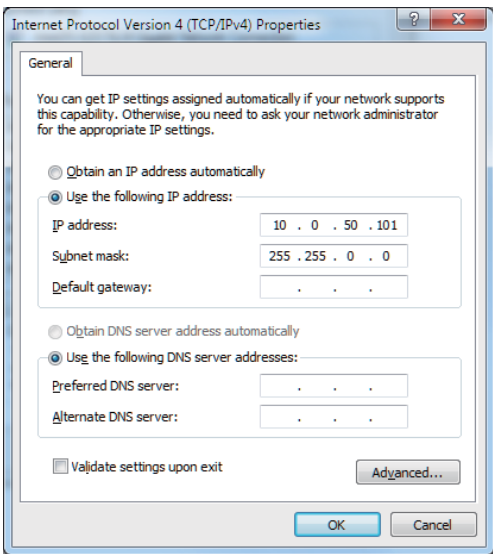

**3.** La configuration de l'adresse IP doit à présent ressembler à ce qui suit :

DØJ

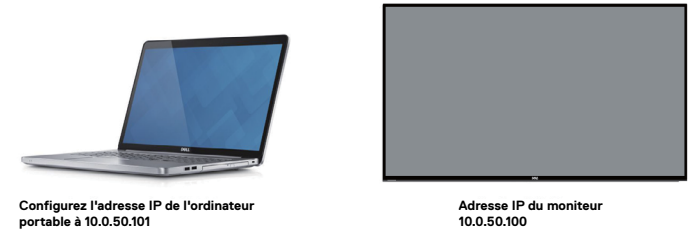

Pour accéder et utiliser l'outil de gestion Web, suivez ces étapes :

- 1. Ouvrez un navigateur Web et saisissez l'adresse IP du moniteur (10.0.50.100) dans la barre d'adresse.
- 2. La page de connexion s'ouvre. Saisissez le mot de passe administrateur pour continuer.

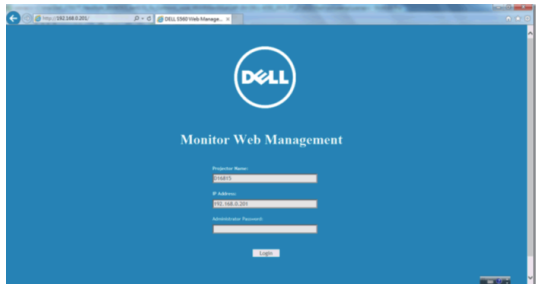

3. La page **Home (Accueil)** s'ouvre.

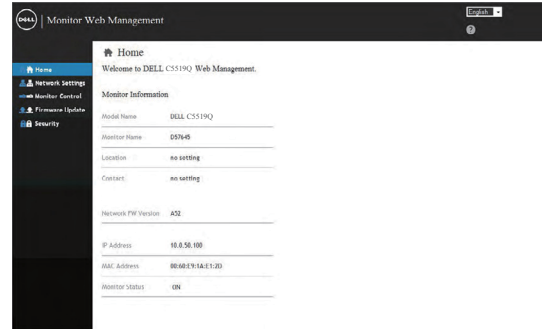

4. Cliquez sur l'onglet **Network Settings (Paramètres réseau)** pour visualiser les paramètres réseau.

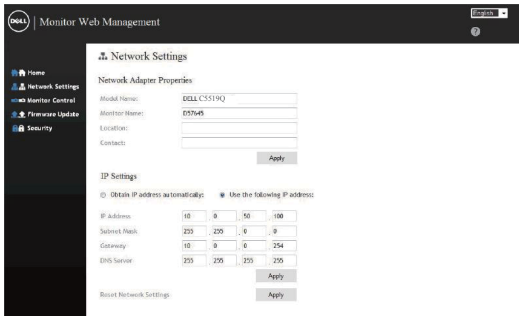

5. Cliquez sur **Display Control (Contrôle de l'affichage)** pour visualiser le statut de l'affichage.

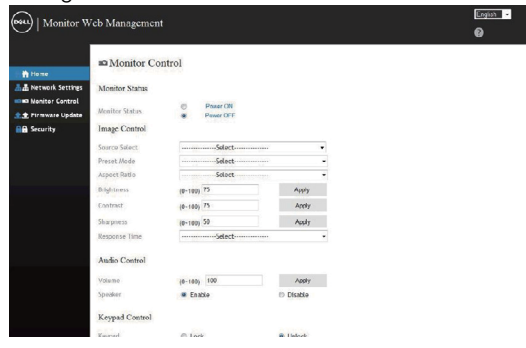

6. Cliquez sur **Security (Sécurité)** pour définir un mot de passe

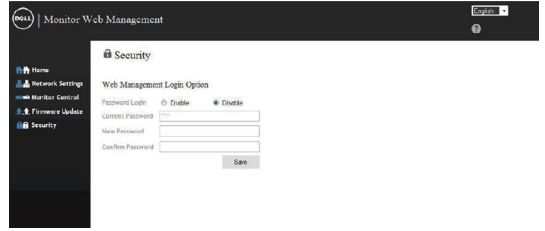

7. Mettez à jour le **Firmware**. Vous pouvez télécharger les derniers pilotes depuis le site Web de support Dell à l'adresse **www.dell.com/support**

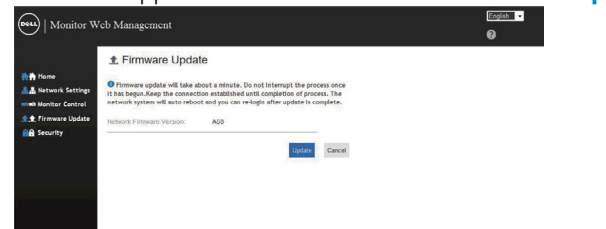

8. Mettez à niveau la page du firmware et attendez 30 secondes.

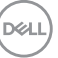

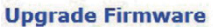

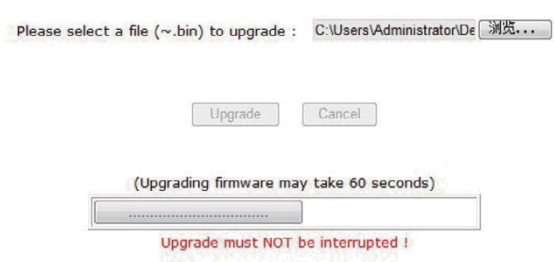

9. Une fois terminé, cliquez sur le bouton pour continuer après 8 secondes.

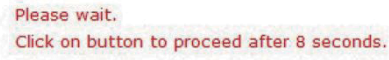

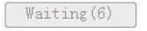

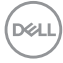

## <span id="page-48-0"></span>**Verrouillage de l'OSD et du bouton d'alimentation**

Permet de contrôler l'accès utilisateur aux réglages.

Par défaut, le verrouillage de l'OSD est réglé sur déverrouillé.

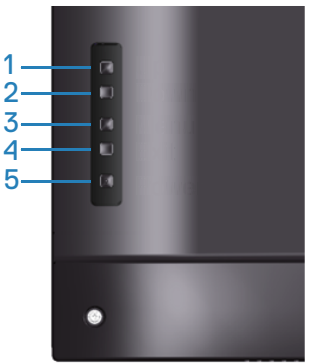

Pour accéder au menu de verrouillage de l'OSD : Maintenez la touche Quitter (bouton 4) enfoncée pendant 4 secondes pour afficher le menu de verrouillage de l'OSD (lorsque l'OSD est déverrouillé). Un menu de verrouillage de l'OSD apparaît et est affiché au centre de l'écran pendant 4 secondes.

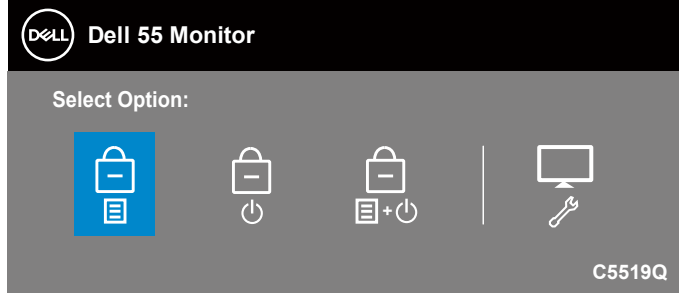

Pour accéder au menu de déverrouillage de l'OSD : Maintenez la touche Quitter (bouton 4) enfoncée pendant 4 secondes pour afficher le menu de verrouillage de l'OSD (lorsque l'OSD est verrouillé). Un menu de déverrouillage de l'OSD apparaît et est affiché au centre de l'écran pendant 4 secondes.

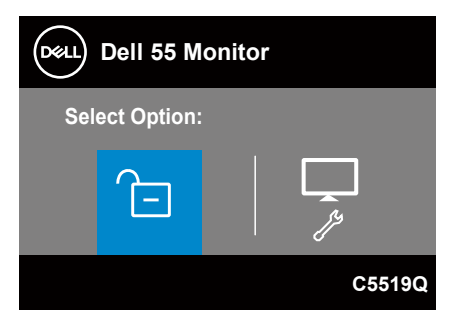

**D**&LI

Trois niveaux de verrouillage sont disponibles.

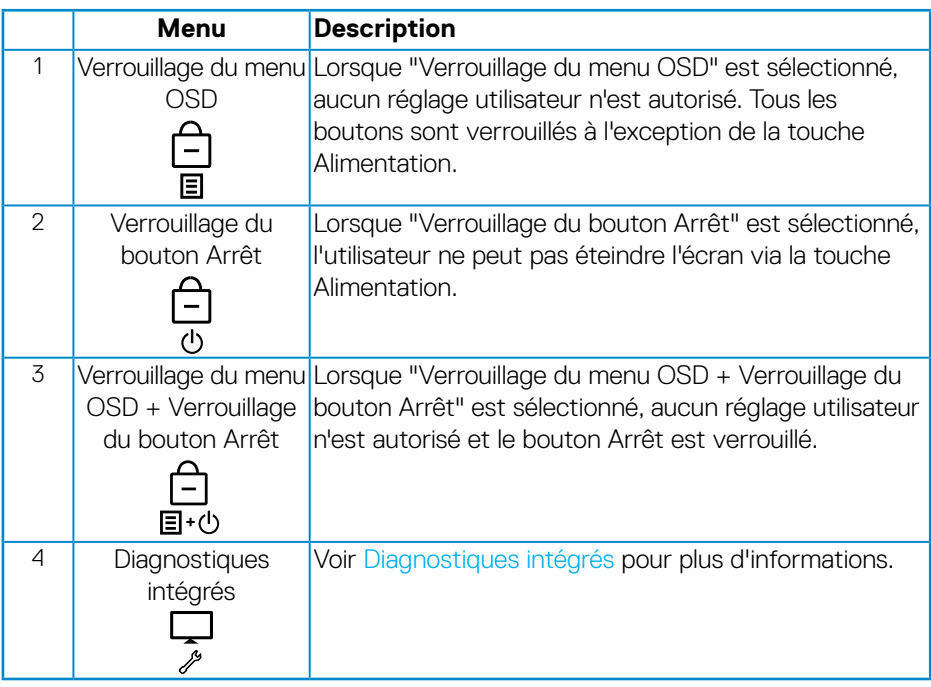

### **REMARQUE : Pour accéder au menu Verrouillage ou Déverrouillage OSD – Appuyez et maintenez la touche Quitter (bouton 4) enfoncée pendant 4 secondes.**

L'icône  $\hat{\Xi}$  apparaît au centre de l'écran dans les conditions suivantes, ce qui signifie que l'OSD est à l'état verrouillé.

- **1.** Appuyez sur la touche Haut (bouton 1), Bas (bouton 2), Menu (bouton 3) ou Quitter (bouton 4) dans l'état "Verrouillage du menu OSD".
- **2.** Appuyez sur la touche Alimentation (bouton 5) dans l'état "Verrouillage du bouton Arrêt".
- **3.** Appuyez sur n'importe quel bouton du moniteur dans l'état "Verrouillage du menu OSD + Verrouillage du bouton Arrêt".

Lorsque l'OSD est à l'état verrouillé, maintenez la touche Quitter (bouton 4) enfoncée pendant 4 secondes pour accéder au menu de déverrouillage de l'OSD.

Puis choisissez et appliquez l'icône de déverrouillage **pour désactiver le** verrouillage OSD.

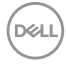

## <span id="page-50-1"></span><span id="page-50-0"></span>**Guide de dépannage**

**MISE EN GARDE : Avant de débuter quelque procédure que ce soit de cette section, suivez les [Instructions de sécurité](#page-57-1).**

## **Test auto**

Votre écran dispose d'une fonction de test automatique qui vous permet de vérifier s'il fonctionne correctement. Si votre moniteur et votre ordinateur sont connectés correctement mais que l'écran du moniteur reste éteint, utilisez la fonction de test automatique du moniteur en suivant ces étapes :

- **1.** Éteignez votre ordinateur et votre moniteur.
- **2.** Déconnectez tous les câbles vidéo reliés au moniteur. De cette façon, l'ordinateur n'a pas à être impliqué.
- **3.** Allumez le moniteur.

Si le moniteur fonctionne correctement, il détecte qu'il n'y a pas de signal et un des messages suivants s'affiche. En mode de test automatique, le témoin d'alimentation DEL reste en blanc.

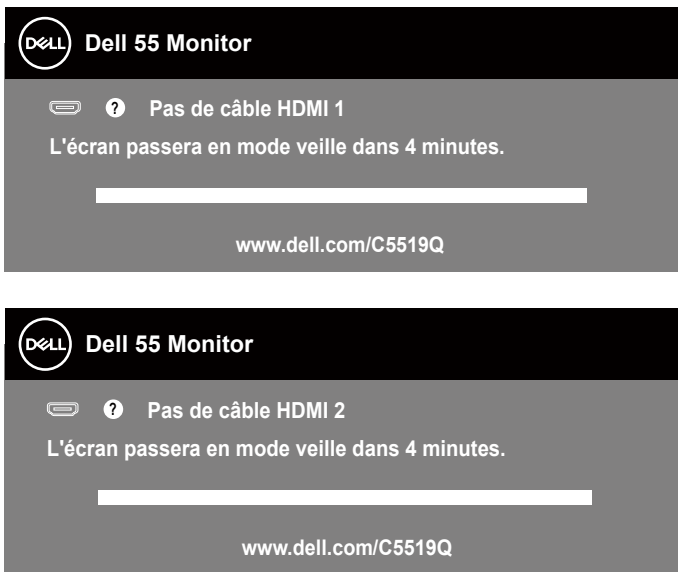

**Guide de dépannage** | **51**

**DEL** 

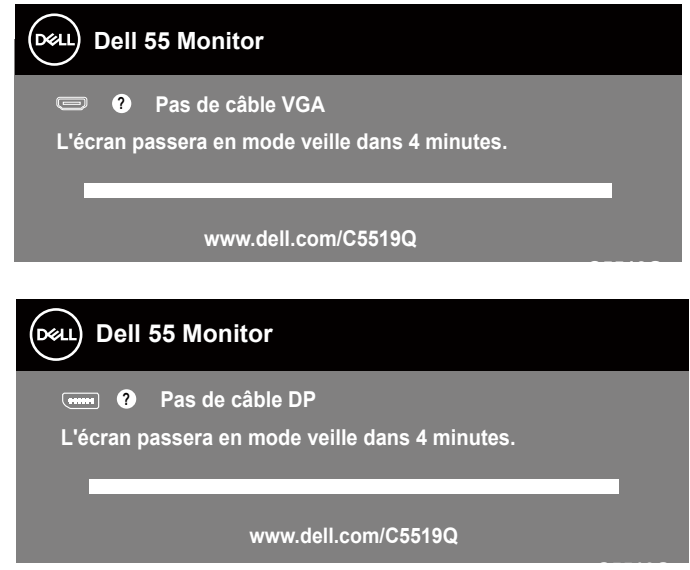

**C5519Q REMARQUE : Cette boîte de dialogue apparaîtra également lors du fonctionnement habituel du système en cas de déconnexion ou de dommages au câble vidéo.**

**4.** Éteignez votre moniteur et reconnectez le câble vidéo, puis rallumez votre ordinateur ainsi que votre moniteur.

Si votre moniteur reste sombre après avoir rebranché les câbles, vérifiez votre contrôleur vidéo et votre ordinateur.

## <span id="page-52-1"></span><span id="page-52-0"></span>**Diagnostiques intégrés**

Votre moniteur a un outil de diagnostic intégré qui vous aide à déterminer si l'anomalie d'écran que vous avez est un problème inhérent avec votre moniteur, ou avec votre ordinateur et carte graphique.

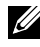

**REMARQUE : Vous pouvez effectuer le diagnostic intégré quand le câble vidéo est débranché et le moniteur est en mode de test automatique.**

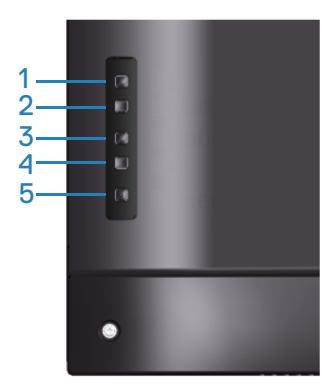

Pour exécuter le diagnostic intégré :

- **1.** Assurez-vous que l'écran est propre (pas de particules de poussière sur la surface de l'écran).
- **2.** Débranchez le câble vidéo à l'arrière de l'ordinateur ou du moniteur. Le moniteur alors va dans le mode de test automatique.
- **3.** Appuyez et maintenez la touche Quitter (bouton 4) enfoncée pendant 4 secondes pour accéder au menu de verrouillage/déverrouillage de l'OSD.

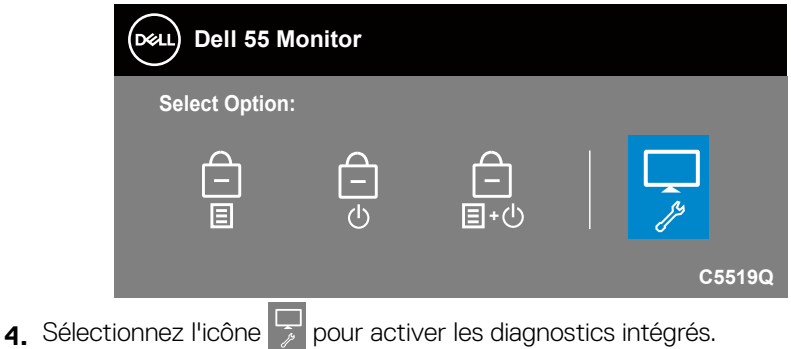

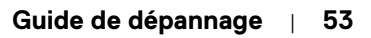

**DEL** 

- **5.** Examinez soigneusement l'écran pour des anomalies.
- **6.** Appuyez à nouveau sur la touche Haut (bouton 1) sur le couvercle arrière. La couleur de l'écran devient grise.
- **7.** Examinez l'écran pour détecter la présence d'anomalies.
- **8.** Répétez les étapes 6 et 7 pour examiner l'affichage dans les écrans de couleur rouge, verte, bleue, noire, blanche et de motifs de texte.

Le test est terminé quand l'écran de motifs de texte apparaît. Pour quitter, appuyez à nouveau sur la touche Haut (bouton 1).

Si vous ne détectez pas d'anomalies à l'écran lors de l'utilisation de l'outil de diagnostic intégré, le moniteur fonctionne correctement. Vérifiez la carte vidéo et l'ordinateur.

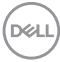

## **Problèmes courants**

Le tableau suivant contient des informations générales sur les problèmes les plus courants avec le moniteur et des solutions.

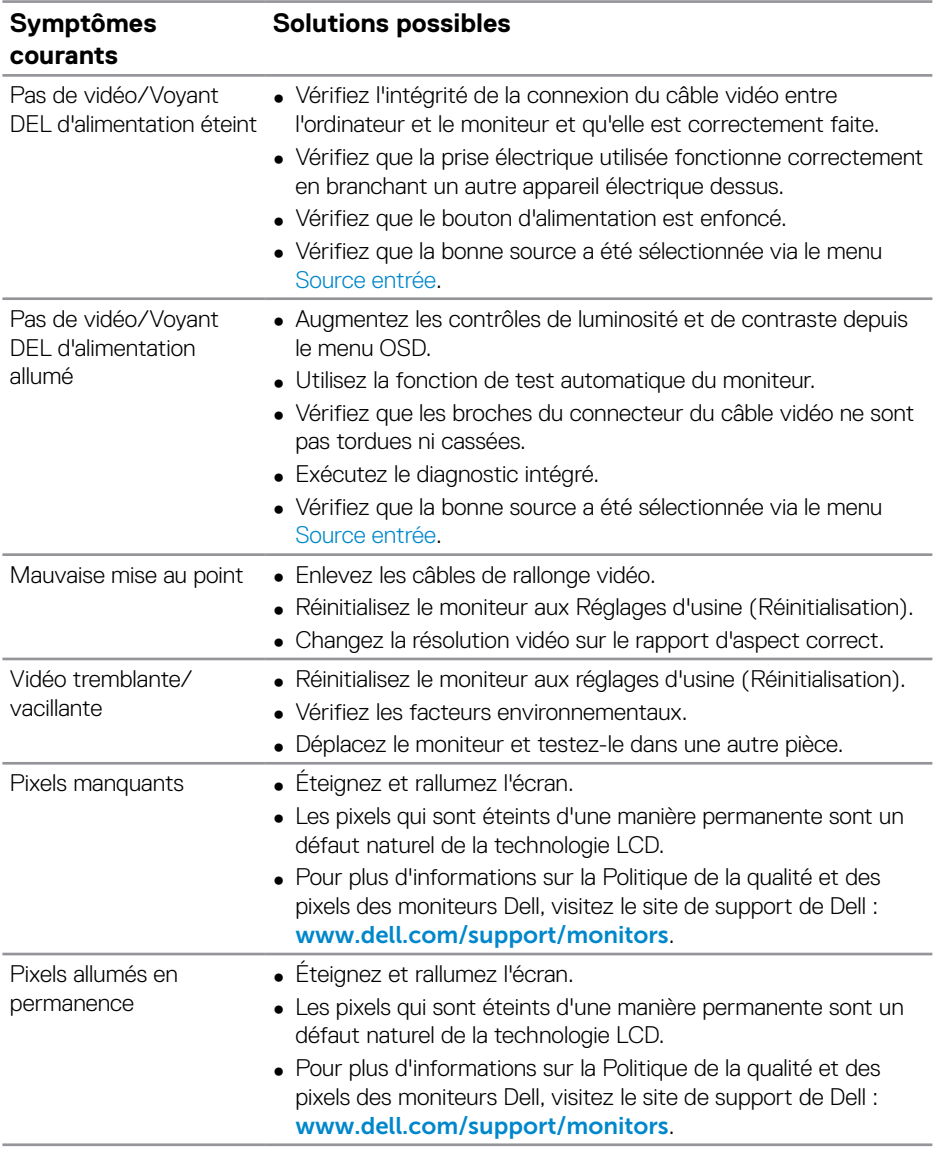

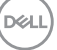

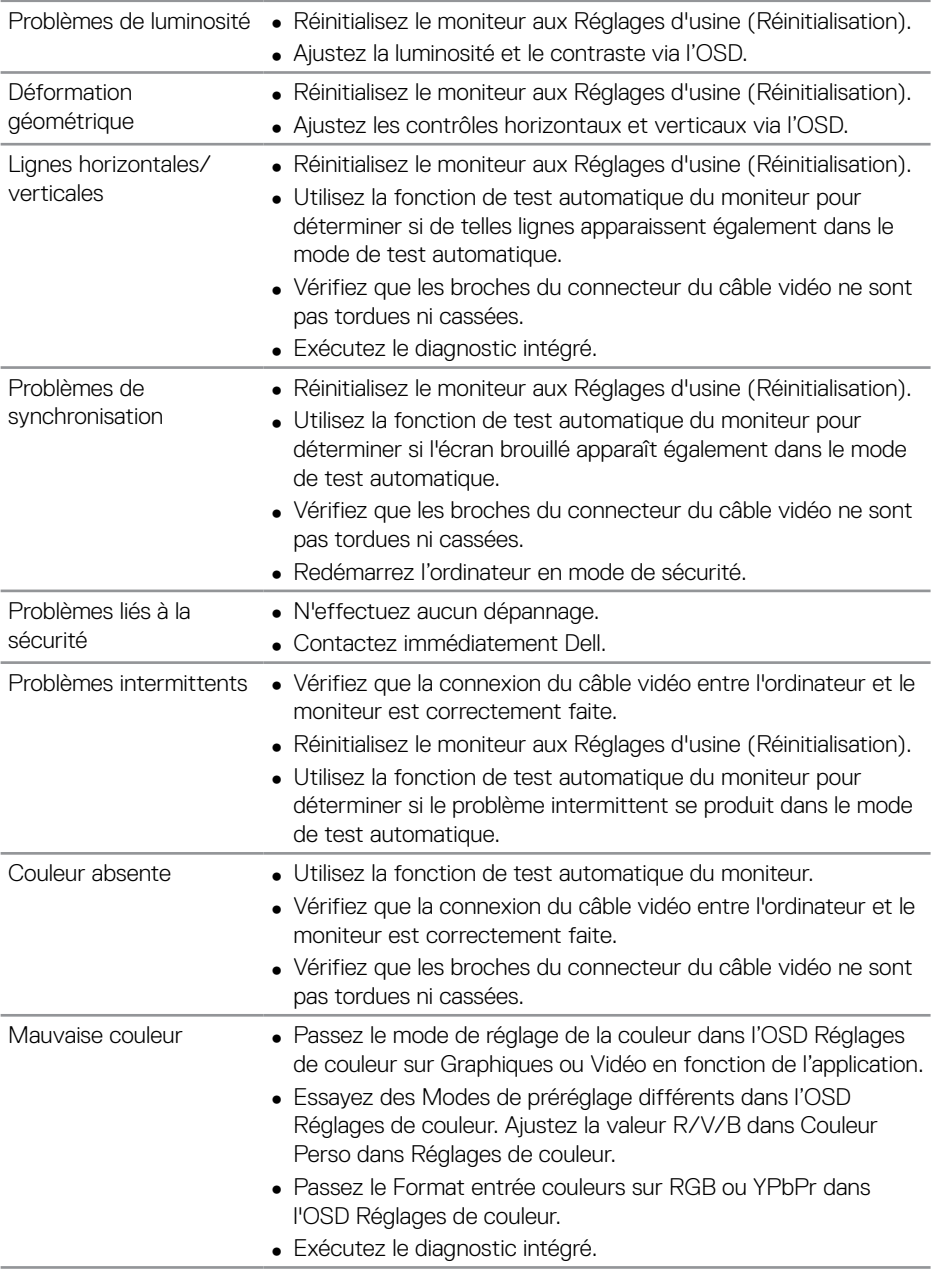

 $(\overline{DCL}$ 

<span id="page-56-0"></span>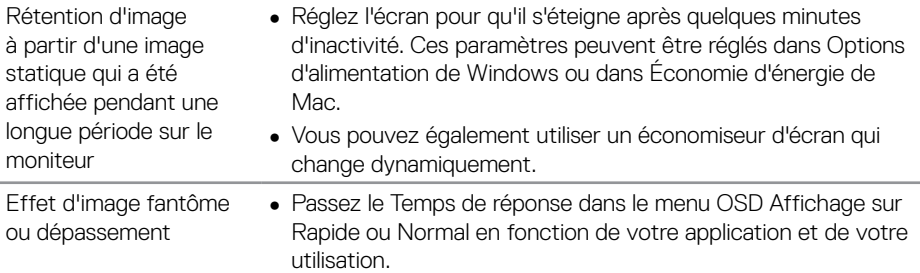

## **Problèmes spécifiques au produit**

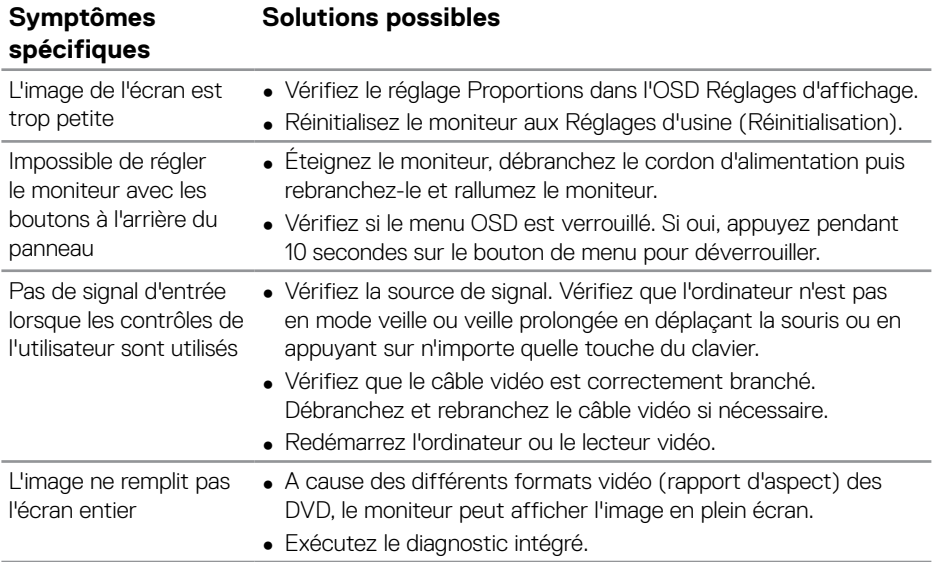

(dell

## <span id="page-57-0"></span>**Annexe**

## <span id="page-57-1"></span>**Instructions de sécurité**

**MISE EN GARDE : L'utilisation de contrôles, des réglages ou des procédures autres que ceux spécifiés dans la présente documentation risquent de vous exposer à des chocs, des électrocutions et/ou des dangers mécaniques.**

Pour plus d'informations sur les consignes de sécurité, consultez **Informations relatives à la sécurité, à l'environnement et à la réglementation (SERI)**.

## **Règlements de la FCC (États-Unis uniquement) et autres informations réglementaires**

Pour l'avis de la FCC et d'autres informations réglementaires, consultez le site Web de conformité réglementaire sur **[www.dell.com/regulatory\\_compliance](http://www.dell.com/regulatory_compliance)**.

Veuillez suivre ces instructions de sécurité pour de meilleures performances et prolonger la durée de vie de votre moniteur :

- **1.** La prise de courant doit être installée à proximité de l'équipement et doit être facilement accessible.
- **2.** L'appareil peut être installé sur un mur ou au plafond en position horizontale.
- **3.** Le moniteur est équipé d'une fiche à trois broches mise à la terre, une fiche avec une troisième broche (mise à la terre).
- **4.** Ne pas utiliser ce produit près de l'eau.
- **5.** Lisez attentivement ces instructions. Conservez ce document pour référence ultérieure. Respectez tous les avertissements et toutes les instructions marqués sur le produit.
- **6.** Un volume sonore excessif des écouteurs ou du casque peut entraîner une perte auditive. Le réglage de l'égaliseur au maximum augmente la tension de sortie des écouteurs et du casque et donc le niveau de pression acoustique.

**DGL** 

## <span id="page-58-1"></span><span id="page-58-0"></span>**Contacter Dell**

**Pour les clients aux États-Unis, appelez le 800-WWW-DELL (800-999-3355).**

#### **REMARQUE : Si vous n'avez pas une connexion Internet, vous pouvez aussi trouver les informations de contact dans la boîte, sur le ticket, la facture ou le catalogue des produits Dell.**

Dell offre plusieurs options de services et d'assistance téléphonique et en ligne. Leur disponibilité est différente suivant les pays et les produits, et certains services peuvent ne pas vous être offerts dans votre région.

#### **Pour accéder au support en ligne pour le moniteur :**

**1.** Visitez [www.dell.com/support/monitors](https://www.dell.com/support/monitors).

#### **Pour contacter Dell pour les ventes, l'assistance technique, ou les questions de service à la clientèle :**

- **1.** Allez sur [www.dell.com/support](http://www.dell.com/support/monitors).
- **2.** Vérifiez votre pays ou votre région dans le menu déroulant **Choisir un pays/ région** dans la partie inférieure de la page.
- **3.** Cliquez sur **Contact Us (Contactez-nous)** sur le côté gauche de la page.
- **4.** Sélectionnez le lien du service ou de l'assistance requise.
- **5.** Choisissez la méthode pour contacter Dell qui vous convient le mieux.

## **Base de données des produits de l'UE pour l'étiquetage énergétique et la fiche d'information sur le produit**

**C5519Q : https://eprel.ec.europa.eu/qr/342759**

**D**&LI

## <span id="page-59-0"></span>**Installation de votre moniteur**

## **Réglage de la résolution d'affichage sur 3840 x 2160 (maximum)**

Pour les meilleures performances, réglez la résolution d'affichage sur 3840 x 2160 pixels en effectuant les étapes suivantes :

### **Dans Windows 7, Windows 8 ou Windows 8.1 :**

- **1.** Pour Windows 8 et Windows 8.1 uniquement, sélectionnez Bureau pour passer au bureau standard.
- **2.** Cliquez avec le bouton droit sur le Bureau et cliquez sur **Screen Resolution (Résolution d'écran)**.
- **3.** Cliquez sur la liste déroulante de la résolution d'écran et sélectionnez **3840 x 2160**.
- **4.** Cliquez sur **OK**.

#### **Dans Windows 10 :**

- **1.** Cliquez avec le bouton droit sur le Bureau et cliquez sur **Display Settings (Réglages d'affichage)**.
- **2.** Cliquez sur **Advanced display settings (Réglages d'affichage avancés)**.
- **3.** Cliquez sur la liste déroulante de la **Resolution (Résolution)** et sélectionnez **3840 x 2160**.
- **4.** Cliquez sur **Apply (Appliquer)**.

Si vous ne voyez pas la résolution recommandée comme une option, vous avez peut-être besoin de mettre à jour votre pilote graphique. Veuillez choisir le scénario ci-dessous qui décrit le mieux le système d'ordinateur que vous utilisez, et suivez les instructions fournies :

## <span id="page-60-0"></span>**Ordinateur Dell**

- 1. Allez sur le site [www.dell.com/support](https://www.dell.com/support), saisissez l'Étiquette de service. et téléchargez le dernier pilote pour votre carte graphique.
- **2.** Après avoir installé les pilotes pour votre carte graphique, essayez de re-régler la résolution sur **3840 x 2160**.

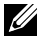

**REMARQUE : Si vous ne pouvez régler sur la résolution recommandée, veuillez contacter le fabricant de votre ordinateur ou considérez d'acheter un adaptateur graphique qui prend en charge la résolution vidéo.**

#### **Ordinateur non-Dell**

#### **Dans Windows 7, Windows 8 ou Windows 8.1 :**

- **1.** Pour Windows 8 et Windows 8.1 uniquement, sélectionnez Bureau pour passer au bureau standard.
- **2.** Cliquez avec le bouton droit sur le Bureau et cliquez sur **Personalization (Personnalisation)**.
- **3.** Cliquez sur **Change Display Settings (Modifier les réglages d'affichage)**.
- **4.** Cliquez sur **Advanced Settings (Réglages avancés)**.
- **5.** Identifiez le fournisseur de votre carte graphique à partir de la description en haut de la fenêtre (par exemple NVIDIA, ATI, Intel, etc.).
- **6.** Consultez le site Web du fournisseur de la carte graphique pour obtenir un pilote mis à jour (par exemple, **[www.ATI.com](http://www.ATI.com)** ou **[www.AMD.com](http://www.NVIDIA.com)**).
- **7.** Après avoir installé les pilotes pour votre carte graphique, essayez de re-régler la résolution sur **3840 x 2160**.

## **Dans Windows 10 :**

- **1.** Cliquez avec le bouton droit sur le Bureau et cliquez sur **Display Settings (Réglages d'affichage)**.
- **2.** Cliquez sur **Advanced display settings (Réglages d'affichage avancés)**.
- **3.** Cliquez sur **Display adapter properties (Propriétés de l'adaptateur d'affichage)**.
- **4.** Identifiez le fournisseur de votre carte graphique à partir de la description en haut de la fenêtre (par exemple NVIDIA, ATI, Intel etc.).
- **5.** Consultez le site Web du fournisseur de la carte graphique pour obtenir un pilote mis à jour (par exemple, **www.ATI.com** ou **www.NVIDIA.com**).
- **6.** Après avoir installé les pilotes pour votre carte graphique, essayez de re-régler la résolution sur **3840 x 2160**.
- **REMARQUE : Si vous ne pouvez régler sur la résolution recommandée, veuillez contacter le fabricant de votre ordinateur ou considérez d'acheter un adaptateur graphique qui prend en charge la résolution vidéo.**

**D**&LI

## <span id="page-61-0"></span>**Instructions d'entretien**

### **Nettoyage de votre écran**

- **MISE EN GARDE : Avant de nettoyer l'écran, débranchez son cordon d'alimentation de la prise murale.**
- **AVERTISSEMENT : Lisez et suivez les [Instructions de sécurité](#page-57-1) avant de nettoyer l'écran.**

Pour les meilleures pratiques, suivez ces instructions dans la liste ci-dessous pendant le déballage, le nettoyage ou la manipulation de votre écran :

- Pour nettoyer votre écran anti-statique, humidifiez légèrement un chiffon doux et propre avec de l'eau. Si possible, utilisez un tissu de nettoyage spécial écran ou une solution adaptée au revêtement anti-statique. Ne pas utiliser de produits à base de benzène, un diluant, de l'ammoniaque, des nettoyants abrasifs ou des produits à base d'air comprimé.
- Utilisez un chiffon doux légèrement humidifié pour nettoyer l'écran. Évitez d'utiliser toutes sortes de détergents car certains peuvent laisser un film trouble sur l'écran.
- Si vous remarquez la présence de poudres blanches lors du déballage de votre écran, essuyez-les à l'aide d'un chiffon.
- Manipulez votre écran avec soin car un écran de couleur foncée peut se rayer et laisser des marques de rayures blanches plus facilement qu'un écran de couleur claire.
- Pour conserver une qualité d'image optimale sur votre écran, utilisez un économiseur d'écran qui change dynamiquement et éteignez votre écran quand vous ne l'utilisez pas.

**DEL** 

## <span id="page-62-0"></span>**Affectation des broches**

## **Connecteur VGA**

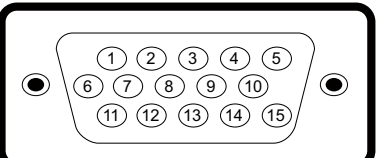

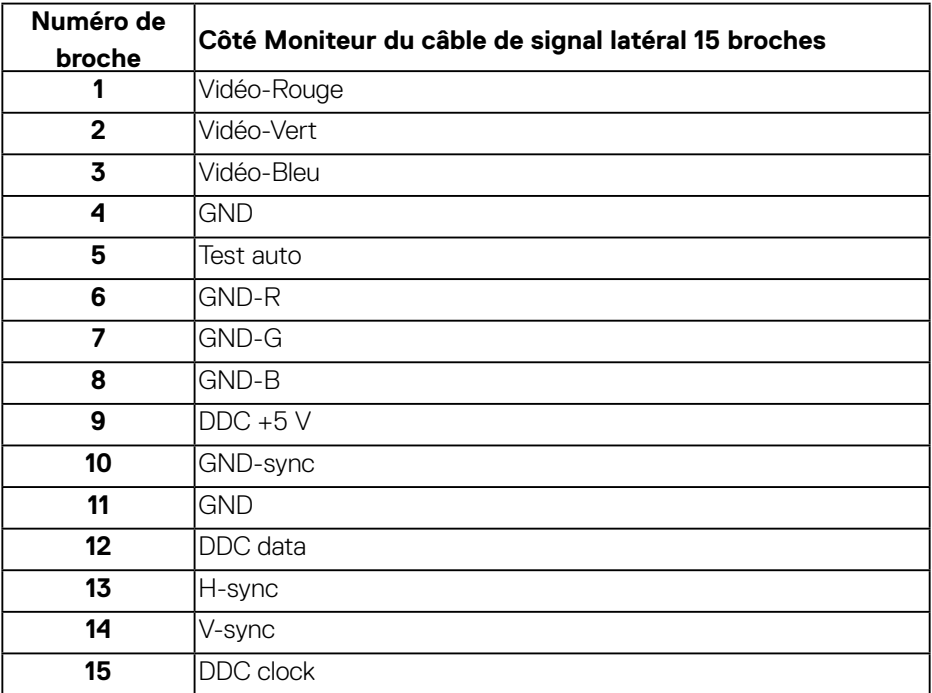

#### **Connecteur HDMI**

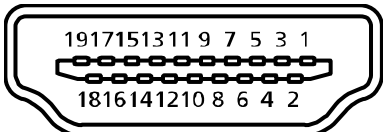

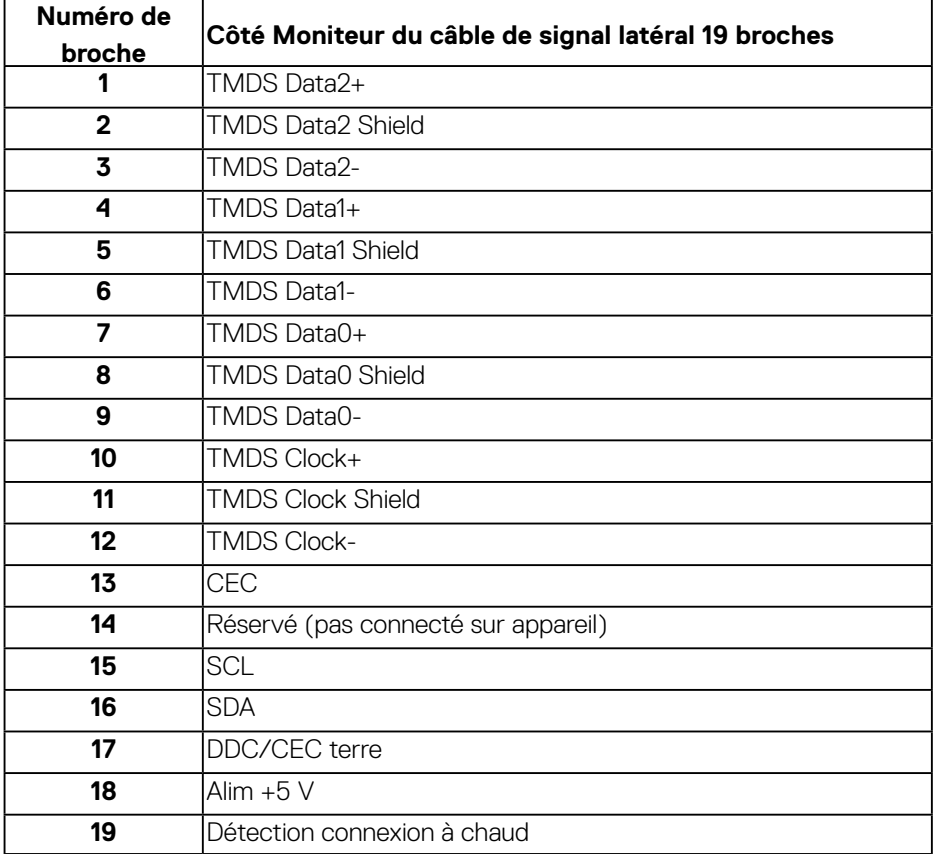

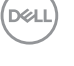

### **Connecteur DP**

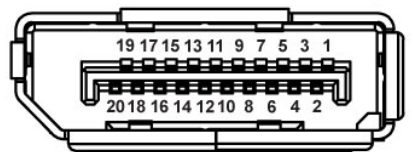

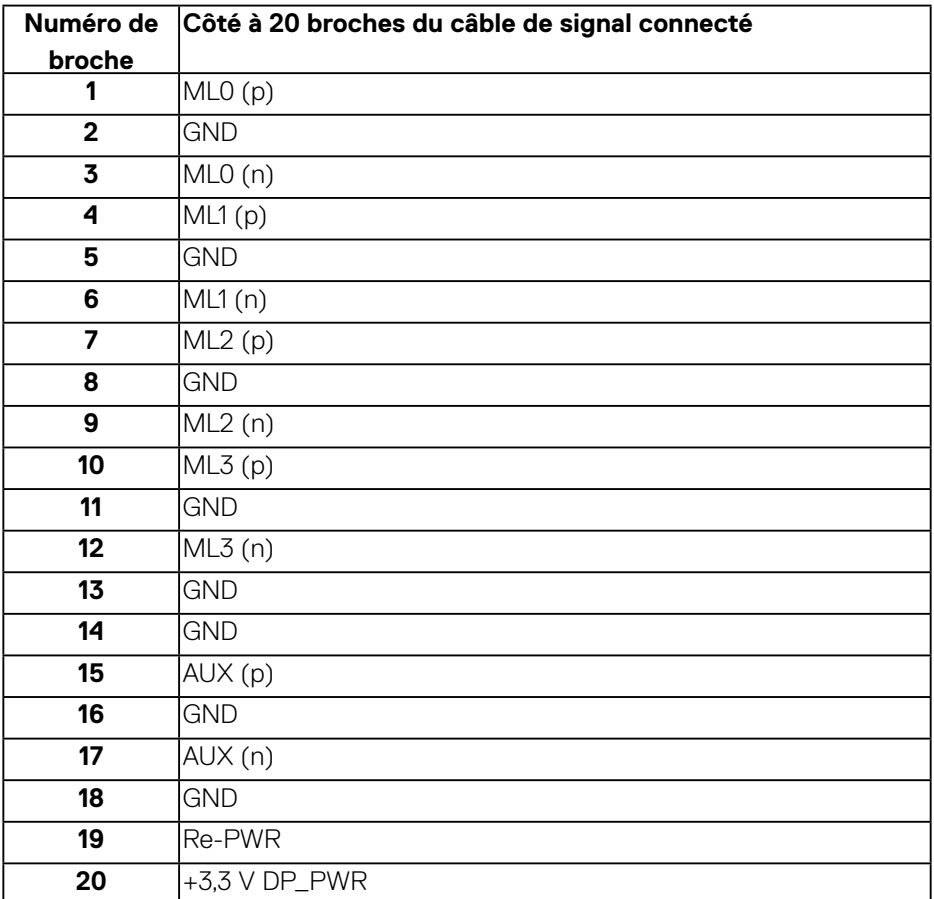

## **Universal serial bus (USB)**

Cette section vous apporte des informations sur les ports USB disponibles sur le moniteur.

Le moniteur dispose des ports USB suivants :

- 1 x USB 3.0 ascendant
- 2 x USB 3.0 descendants
- 1 x port de chargement dédié USB
- Port de chargement d'alimentation le port avec l'icône **SSEI** ; prend en charge la fonctionnalité de chargement rapide si l'appareil est compatible avec BC 1.2.
- 

**REMARQUE : La fonction USB 3.0 nécessitent un ordinateur compatible avec USB 3.0.**

**REMARQUE : Les ports USB du moniteur fonctionnent uniquement lorsque le moniteur est allumé ou en Standby Mode (Mode veille). Si vous éteignez le moniteur puis le rallumez, les appareils branchés peuvent mettre quelques secondes avant de pouvoir fonctionner normalement.**

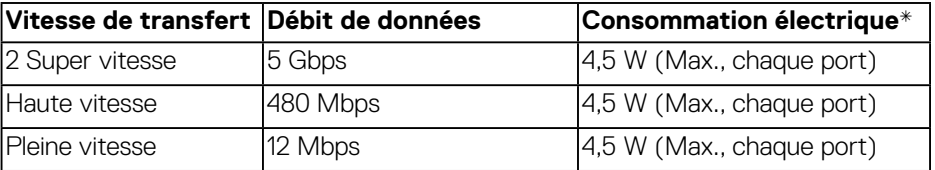

\* Jusqu'à 2 A sur le port USB descendant (port avec l'icône **SSEI)** pour les appareils conformes à BC 1.2 ou les appareils USB normaux.

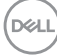

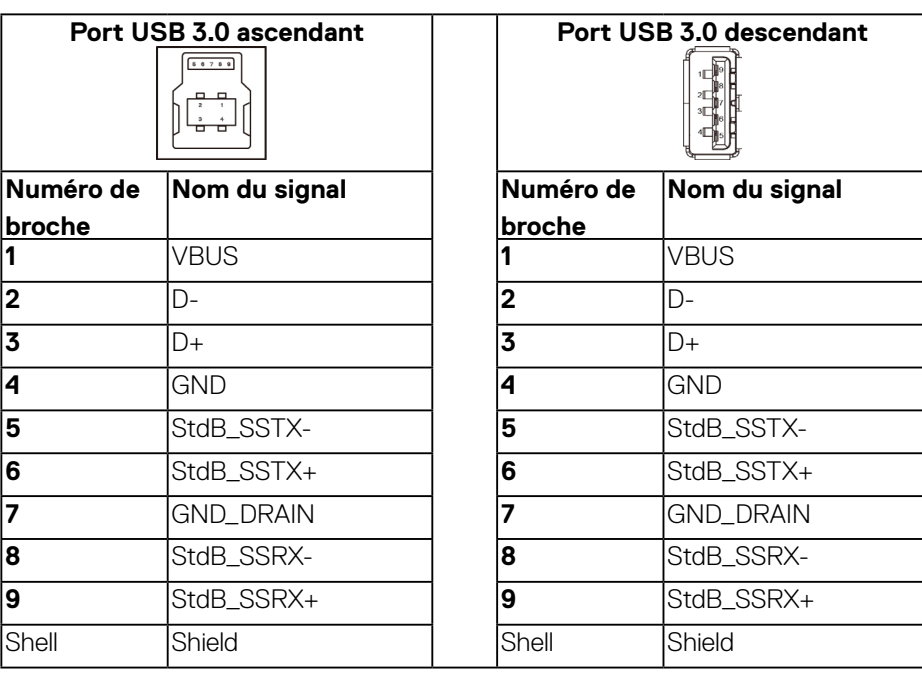

## **Connecteur RS232**

## **Affectation des broches du moniteur RS232 (face au moniteur)**

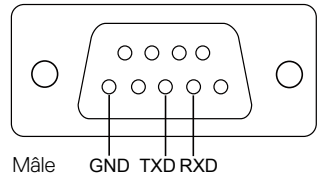

**Affectation des broches du câble de communication série RS232 (face au câble)**

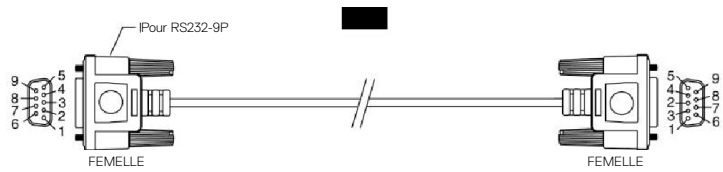

DELL

## **Affectation des broches**

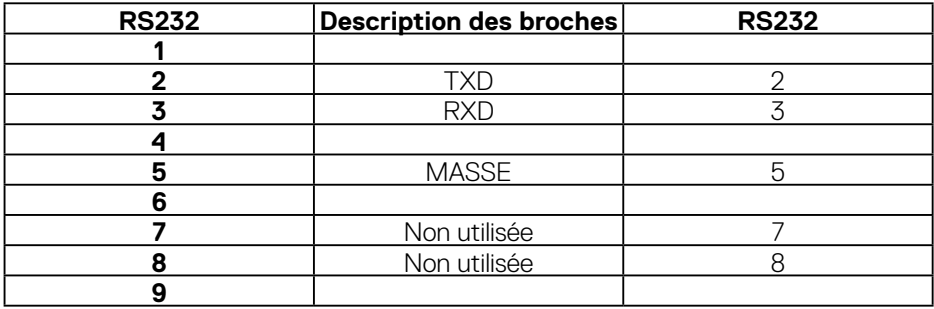

## **Paramètres de communication du protocole RS232**

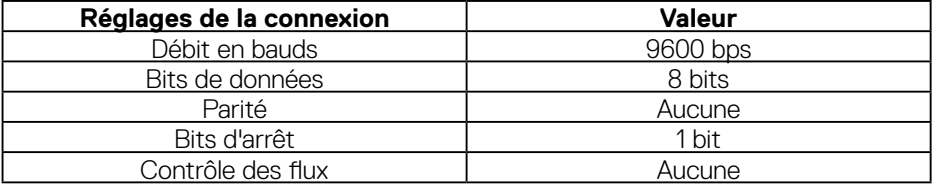

(dell

## **Connecteur RJ-45**

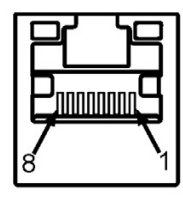

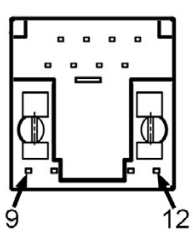

## **Affectation des broches**

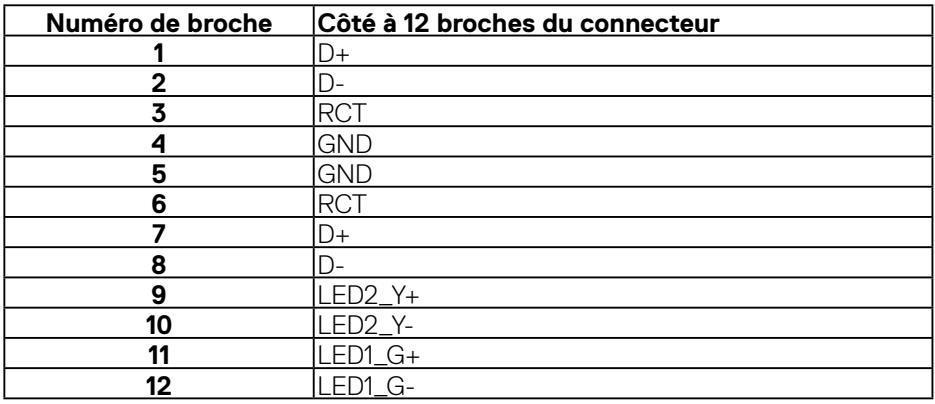

(dell